# **USER'S MANUAL (MD-6000)**

# **Forward**

Thank you for purchasing our product. For best results and to ensure that you are able to employ the features and functions of this product to their fullest, please read this user's manual carefully and keep it at hand for future reference.

# **Important**

You are strongly recommended to keep a separate record of all important data on other media to protect against its loss. We assume no responsibilities for any damages or losses caused by deletion of data as a result of malfunction, repair or battery replacement. We also assume no responsibilities for any loss or claim by the third parties, which may arise through the use of this product.

# **Table of Contents**

# **Chapter 1** Operation Instructions

- 1.1 Open & Close the Unit
- 1.2 About Power Supply
- 1.3 Keyboard Layout
- 1.4 Input Methods
- 1.5 Automatic Power-off
- 1.6 Category of Content
- 1.7 Cautions
- 1.8 Trouble-shooting
- 1.9 Specification of the Parameter

### **Chapter 2** Dictionary Functions

- 2.1 English-Chinese Dictionary
  - 2.1.1 General Search
  - 2.1.2 Spell-check & Nearest Word
  - 2.1.3 Wildcard Search
  - 2.1.4 Oxford Dictionary
  - 2.1.5 Cross-search
  - 2.1.6 Eng-Chi User's Dictionary
- 2.2 Chinese-English Dictionary
  - 2.2.1 General Search
  - 2.2.2 Nearest Word
  - 2.2.3 Wildcard Search
  - 2.2.4 Cross-search
  - 2.2.5 Chi-Eng User's Dictionary
- 2.3 Chinese-Chinese Dictionary
  - 2.3.1 General Search
  - 2.3.2 Cross-search
- 2.4 English-English Dictionary
  - 2.4.1 General Search
  - 2.4.2 Spell-check & Nearest Word
  - 2.4.3 Wildcard Search
  - 2.4.4 Cross-search
  - 2.4.5 Eng-Eng User's Dictionary
- 2.5 Network Dictionary
  - 2.5.1 General Search
  - 2.5.2 Spell-check & Nearest Word
  - 2.5.3 Wildcard Search
  - 2.5.4 Cross-search

### 2.6 Oxford Dictionary

- 2.6.1 General Search
- 2.6.2 Spell-check & Nearest Word
- 2.6.3 Wildcard Search
- 2.6.4 English-Chinese Dictionary
- 2.6.5 Grammar Inquiry
- 2.6.6 Cross-search
- 2.7 Conversation
- 2.8 Vocabulary
- 2.9 User's Dictionary
  - 2.9.1 Eng-Chi User's Dictionary
  - 2.9.2 Chi-Eng User's Dictionary
  - 2.9.3 Eng-Eng User's Dictionary
- 2.10 Revision Test
  - 2.10.1 Oxford Revision
  - 2.10.2 English-Chinese Revision
  - 2.10.3 Chinese-English Revision
  - 2.10.4 Oxford Test
  - 2.10.5 English-Chinese Test

### **Chapter 3** Organizer

- 3.1 Personal Information
  - 3.1.1 Inputting Data
  - 3.1.2 Editing and Deleting Data
- 3.2 Telephone Directory
  - 3.2.1 Inputting Data
  - 3.2.2 Searching Data
  - 3.2.3 Editing and Deleting Data
- 3.3 Memorandum
  - 3.3.1 Inputting Data
  - 3.3.2 Searching Data
  - 3.3.3 Editing and Deleting Data
- 3.4 Schedule
  - 3.4.1 Inputting Data
  - 3.4.2 Searching Data
  - 3.4.3 Editing and Deleting Data
- 3.5 To Do List
  - 3.5.1 Inputting Data
  - 3.5.2 Searching Data
  - 3.5.3 Editing and Deleting Data

- 3.6 Time
- 3.7 Calendar
- 3.8 Commemoration
  - 3.8.1 Inputting Data
  - 3.8.2 Searching Data
  - 3.8.3 Editing and Deleting Data
- 3.9 Scheduler
  - 3.9.1 Inputting Data
  - 3.9.2 Searching Data
  - 3.9.3 Editing Data
- 3.10 Schedule Class
  - 3.10.1 Inputting Data
  - 3.10.2 Searching Data
  - 3.10.3 Editing and Deleting Data

### **Chapter 4** Calculation

- 4.1 Simple Calculator
- 4.2 Scientific Calculator
- 4.3 Currency Conversion
- 4.4 Unit Conversion
- 4.5 Size Equivalent
- 4.6 Financial Management
- 4.7 Loan Interest
- 4.8 Mathematical Formula
- 4.9 Simple Loan-bidding
- 4.10 Complex Loan-bidding

# Chapter 5 Others

- 5.1 Games
  - 5.1.1 Brick Game
  - 5.1.2 Apple Chess
  - 5.1.3 Snake
  - 5.1.4 Shooting
  - 5.1.5 Riddle
  - 5.1.6 5-Tile
  - 5.1.7 Hangman
  - 5.1.8 Puzzle
  - 5.1.9 Pipes
  - 5.1.10 Mine
- 5.2 Travel Guide

- 5.3 Telephone Information
- 5.4 English Name
- 5.5 Memory Check
- 5.6 PC SYNC
- 5.7 Data Deletion
- 5.8 System Setting
  - 5.8.1 Auto Power Off
  - 5.8.2 Display Format
  - 5.8.3 Alarm Setting
  - 5.8.4 Sound & Speech Setting
  - 5.8.5 Password Setting
  - 5.8.6 Game Lock
- 5.9 Display Setting
- 5.10 Brief of Function

# Chapter 6 Appendix

- 6.1 Chart of Cangjie Input Method
- 6.2 Chart of Wang Ma 5-strokes Input Method
- 6.3 Contrastive Chart between Pinyin and Zhuyin
  - 6.3.1 Chart of Initial Consonant of a Chinese syllable
  - 6.3.2 Chart of Compound Vowel of a Chinese syllable
- 6.4 Chart of 5-strokes

# **Chapter 1 Operation Instructions**

# 1.1 Open & Close the Unit

The cover of the unit is designed loose-leaf, it is convenient and easy to open or close the unit.

# 1.2 About Power Supply

This unit is powered by two 3A batteries. If the unit doesn't work properly, which indicates battery voltage is weak, please turn off the unit and replace the batteries with new ones.

## **Procedures of replacing batteries:**

- 1. Turn off the unit.
- 2. Push the battery compartment lock which is on the back of the unit to the position of "Unlock", open the battery compartment door and replace the used batteries with new ones.
- 3. Cover the battery compartment door and push the lock to the position of "Lock", otherwise, the unit can not be switched on.

*Note:* Please use alkaline batteries.

### **Cautions:**

- 1. Follow the right procedures and make sure that the polarities of the batteries are correct.
- 2. Never leave used batteries in the battery compartment.
- 3. indicates the battery voltage is enough, in indicates the battery voltage is weak, in this case, please replace the batteries with new ones following the information on screen.

*Note:* When the adapter is in use, there will be no flag indicating the battery voltage.

### **Using AC adapter:**

- 1. Press (FIRST) to turn off the unit before plugging the AC adapter.
- 2. After using, press to turn off the unit before unplugging the AC adapter. If the unit hangs because of improper use, simply take out the batteries and replace them again.

(Please

use • RESET if necessary.)

3. Specifications of the AC adapter:

Hong Kong Input: AC 220V 50Hz

Output: DC 6V 350mA

Taiwan Input: AC110V 60Hz

Output: DC6V 350mA

U.S.A Input: AC110V 60Hz

Output: DC6V 350mA

4. You are highly recommended to use the AC adapter provided by our agency or other qualified brands. We assume no responsibility for any damage to the unit arising through the use of AC adapters which do not meet the specification mentioned above.

5. To keep the real-time clock in the unit working properly in case of a sudden power cut, please always keep good alkaline battery in the unit even if you are using an AC adapter.

### **Data recovery**

- 1. The unit is able to recover the lost data caused by sudden power cut while preparing to save. Don't cut power, reset the unit or open the battery compartment in the process of making data recovery, otherwise, all the data will be lost permanently.
- 2. We strongly suggest the use of alkaline battery with sufficient power supply to prevent from sudden power cut which may result in data loss. Please make sure that there is steady

electrical current, 6 volt power pressure and proper plugging while using adapter.

# **Resetting the Unit**

Press after replacing batteries or press • RESET because of malfunction of the unit, a message "Please wait..." appears on the screen, then shows "Time and other setting may be changed, please reset if necessary", meanwhile the system checks itself automatically, and

goes to main menu.

# 1.3 Keyboard Layout

then

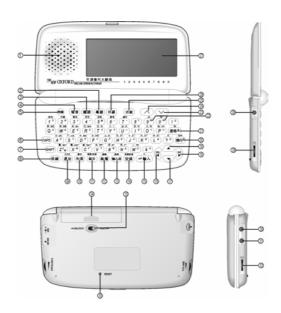

- 1. Speaker
- 3. Mandarin pronunciation
- 5 On/Off
- 7. **SHIFT**
- 9. Esc /C /CE modes
- 11. Save/Mark/Space
- 13. Chinese input methods/On-line help 14. Space/View history list in Dict.
- 15. ENTER / "="in Calculation
- 17 Down Arrow
- 19. Up Arrow
- 21. Backspace / Time
- 23. Page Down
- 25. Function Key
- 27. LCD
- 29 Volume Control
- 31. Data-link jack
- 33. Battery compartment lock
- 35. Reset

- 2. Cantonese pronunciation
- 4. English pronunciation
- 6. Uppercase / Lowercase of Eng. letter
- 8. Menu
  - 10. Switch between Eng. & Chi input
- 12. New/Edit
- 16. Left Arrow/Delete
  - 18. Right Arrow/Insert
  - 20. Linefeed
- 22. Scroll content by page in Dict.
  - 24. Page Up
    - 26. Japanese pronunciation
- 28. Earphone jack
- 30. AC adapter jack
  - 32. Display Contrast Control
- 34. Battery compartment door

# **Special Function Keys**

The followings are special function keys. You should press (SMFT) first and then press special function key instead of pressing them simultaneously to perform corresponding function.

- 1.
  - Switch display mode between Chinese and English
- SHIFT + 競戏法 2.
- View On-line help
- SHIFT + (諸存) 3.
- Display symbol
- SHIFT + 退格<sup>世</sup> 4.
- Display time (Remark: the function is unavailable in input mode or pop-up window appears)
- 5. SHIFT + 新檔
- Edit record
- 6. SHIFT +
- Delete record
- 7. SHIFT +
- Switch between inserting and overwriting
- 8.
- Set alarm in schedule

# 1.4 Input Methods

11 input methods are available in the unit, they are English & Number, Symbol, Cangjie, Simple, Radical, Mandarin, Taiwan, Cantonese, Wang Ma 5-strokes, 5-strokes and Strokes. Cangjie and Simple only exit in traditional Chinese mode, Wang Ma 5- stokes only exits in simplified Chinese mode.

# - English & Number

Input English word.

Press (CAPS) to switch between uppercase & lowercase.

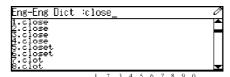

### - Symbol

Press (HFT) + (LETS) to display special symbols, and press to view more, then press numeric key to select any one.

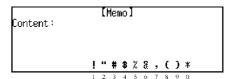

### Chinese input methods

Press to display Chinese input methods, press the relevant numeric key to select an input method, (The icon that represents the selected input method will be shown on lower left corner.)

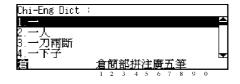

**Note:** It is available only in Chinese input mode, press to switch between Chinese and English input mode.

— Cangjie (Only exists in traditional Chinese mode) Input the Cangjie codes of a character, then press numeric key to select a desired character from the short list on the bottom of LCD. If there is only one character which corresponds to inputted codes, it will appear on [MD7900 User Manual]

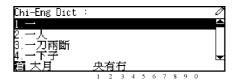

the editor; if there is not any character exists, "Not Found" will appear on screen.

Note: Please refer to "6.1 Chart of Cangjie Input Method".

- Simple (Only exists in traditional Chinese mode)
Input the first and last Cangjie codes of a character,
and then press the numeric key to select any one
from the short list on the bottom of LCD.

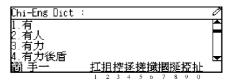

### - Radical

Input stroke number of the radical and press then all radical will be displayed on the bottom of LCD. Press numeric key to select the desired radical, then input the number of remaining strokes and press then all relevant characters are displayed, press numeric key to select any one.

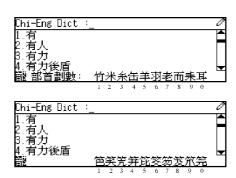

### - Mandarin

Input Mandarin phonetic alphabets and tone, then press numeric key to select any character.

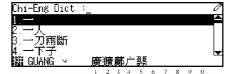

Note: Press for the first tone; Press for the second tone; Press for the third tone;

Press for the fourth tone; press for the soft tone.

### Taiwan

Input Taiwanese Pinyin and tone (same as Mandarin), all relevant characters are displayed on the bottom of LCD, then press the numeric key to select any one.

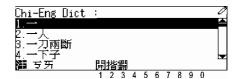

### - Cantonese

Input Cantonese phonetic alphabets, all relevant characters are displayed on the bottom of LCD, then press the numeric key to select any one.

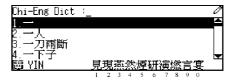

# - Wang Ma 5-strokes (only exists in simplified Chinese mode)

Just input the codes of first three roots and the last root of the Chinese character. If the Chinese character has less than 4 roots, input the codes of its roots and a recognition code to make it 4 codes; if this still cannot make 4 codes, use SPACE key to make the balance.

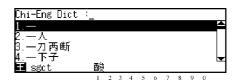

Note: Please refer to appendix "6.2 Chart of Wang Ma 5-strokes Input Method".

### - 5-strokes

Input the codes of the first 4 strokes and the last stroke and press than 5, then press numeric key to select any one. If the total strokes of the character are less than 5, input codes of the strokes sequentially.

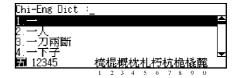

### - Strokes

Input the number of the total strokes and pressent, then all relevant Chinese characters are displayed on the bottom of LCD, press numeric key to select any one.

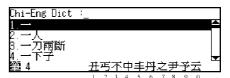

### 1.5 Automatic Power-off

- The unit will be automatically switched off if it is left idle within the automatic power-off period.

  Press (FIRST) button to restart it. (The default automatic power-off period is 3 minutes.)
- If the unit is automatically powered off, the data you have inputted or edited will not be saved.
- The alarm will still function upon the set time even if the unit is power off.

### 1.6 Category of Content

4 main Categories such as Dictionary, Organizer, Calculation and Others are particularly designed for your convenient operation.

- Press ▲ v v v v to highlight an item, and press v to enter the application, you can also

press relevant numeric key directly.

- Press  $\wedge$  v to switch into main menu of the previous or next category.
- Press  $\frac{\pi\pi}{\psi/\pi}$  to switch display language between Chinese and English.

#### 1.7 Cautions

- Avoid humidity. Never let water or other liquids flow into the unit.
- Don't place the unit under direct sunlight or near heat.
- Don't repair the unit by yourself! Bring the malfunctioned unit to our Customer Service Center for repair.
- Prevent the unit from falling down on the ground, bending or strong impact.
- Don't apply strong detergent cleaning agents to clean the unit.
- Don't touch the screen with sharp-headed objects.
- Before doing reset or sending the unit for repair, please keep a copy of all important data so as to re-input them later.

# 1.8 Trouble-shooting

**Question:** Automatic power-off period is too short, can it be changed?

**Answer**: Enter the automatic power-off setting mode, set the automatic power-off time longer or set it to "0", if you set it to "0", the Automatic power-off will be out of function. Automatic power-off can help you save power.

**Question**: Why can't the inputting data be saved?

**Answer**: Perhaps there isn't enough memory to save data, you may delete some useless data to get enough free memory.

**Question**: Why can't the unit be switched on?

**Answer**: (1) Perhaps the battery voltage is weak, please replace a new battery.

- (2) Perhaps the method of replacing batteries is wrong, please make sure that the polarities of the batteries are correct.
  - (3) Perhaps the battery compartment door is open, please close it.
- (4) Perhaps the battery compartment lock is open, please push the battery compartment

lock to the position of "lock".

**Question**: Why isn't the screen clear?

**Answer**: Please press the Display Contrast Control to readjust it.

**Question**: Why the volume is too small or too big, the speed is too slow or too fast?

**Answer**: Reset them in the system setting, or adjust the Volume Control on the left side of the unit.

**Question**: What should I do if I forget the password?

\*Answer : If you forget the password, please take the unit to the local customer service center, the staff will clear the password for you. They have the right to ask you to show your [MD7900 User Manual]

certificate of your ownership in order to protect your data.

# 1.9 Specification of the Parameter

1.Flash Memory Size: 2 MBits2. Maskrom Size: 128 MBits

3. LCD Size: 240×79 dots

4. Memory size for saving Organizer records: about 1.8 MBits

# **Chapter 2** Dictionary

This unit provides various English/Chinese Dictionaries, and the total number of vocabulary amounts to 300,000.

# 2.1 English-Chinese Dictionary

The dictionary collects vocabularies both in Eng-Chi Dictionary and Oxford Dictionary. You can search an English word or phrase out by inputting them or sequential search. In details mode, you can view the phonetic alphabet, Chinese explanation and grammars. Cross-search function is available in this Dictionary. You may also listen to pronunciations of Mandarin, Cantonese and English.

### 2.1.1 General Search

Choose "Eng-Chi Dictionary" in the dictionary menu, input the desired word/phrase, then press

• to confirm.

Press ( to choose word/phrase orderly.

Press \( \sum \) to scroll the list by page.

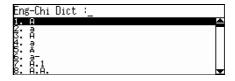

**Note:** If there is ">"before the word, it represents that word belongs to Eng-Chi dictionary, Otherwise, the word belongs to Oxford Dictionary.

Press to scroll the content by line.

Press  $(9^{\frac{2}{9}})$  to scroll the content by page.

Press \( \square \) to view the previous/next matched

**>abalienate** (参考) [ab eiljaneit.ab`eljan.et] v. 移轉;譲渡(産權或財産)

word.

Press
發音 國語 粵語 to listen to the relevant pronunciation.

When  $[\bullet \bullet]$  appears on the upper right corner of the screen, press  $\binom{94}{6}$  to view the grammar.

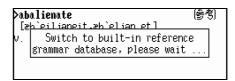

Press numeric key or (4) to view the Verb.

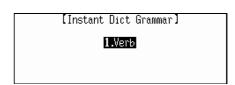

Press (功能) to enter function mode.

Press numeric key or press (本) (本) and (本) to select an item.

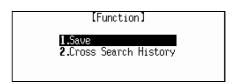

Choose "Save" to save record for revision and test. You may also press (447) to save record.

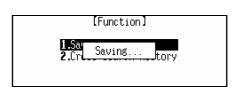

In the input mode or view mode, press 空格 to view the Dictionary-History List.

Press to choose record orderly.

Press \to scroll the list by page.

Press ্ৰে to view the details of the chosen word.

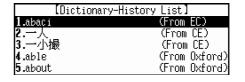

### 2.1.2 Spell-check & Nearest Word

These two functions are usually used when the inputted word/phrase is wrongly spelt or unavailable in the Dictionary. Spelling alternatives generated by program according to the input word or phrase will be listed for your choice.

*Note:* Please refer to "2.6.2 Spell-check & Nearest word" for details.

### 2.1.3 Wildcard Search

If a part of word or phrase is uncertain, input "?" or "\*" to search by Wildcard Search. ("?"

represents one uncertain letter, "\*" represents one or more uncertain letters.

Note: Please refer to "2.6.3 Wildcard Search" for details.

### 2.1.4 Oxford Dictionary

If the inputted word/phrase can be found in Oxford Dictionary, then the unit will enter Oxford Dictionary automatically to view the explanations of the words.

Input "apple" and press to confirm.

After searching, it will enter the explanation screen of Oxford Dictionary.

Press  $\stackrel{c/cE}{\text{\tiny IRELL}}$  to return to Eng-Chi Dictionary.

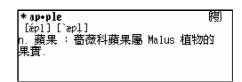

*Note:* About other operations, please refer to "2.6 Oxford Dictionary" for details.

### 2.1.5 Cross-search

In the explanation screen, you can highlight any desired Chinese or English word/phrase to perform Cross-search function.

*Note:* Please refer to "2.6.6 Cross-search for details.

### 2.1.6 Eng-Chi User's Dictionary

If you have created your user-defined records in Eng-Chi User's Dictionary, you can also view those user-defined records in Eng-Chi Dictionary. (Please refer to "2.9.1 Eng-Chi User's Dictionary" for creating user-defined record.)

Input any character/phrase which exists both in Built-in Dict. and User's Dict.

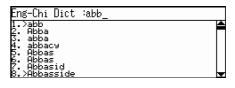

Press numeric key or press (\*) and (\*) and to choose one dictionary to view its explanation.

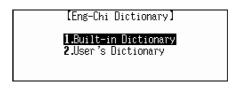

**Note:** If the character /phrase only exists in Eng-Chi User's Dictionary, it will enter the user's dictionary directly to view its explanation.

# 2.2 Chinese-English Dictionary

You can view English explanation for any Chinese character/phrase by inputting them or sequential search. There are 9 Chinese input methods, namely Cangjie, Simple, Radicals, Mandarin/Cantonese, Taiwan, Wangma, 5-Stroke and Strokes. You can input Chinese character by any kind of Chinese input method.

### 2.2.1 General Search

Choose "Chi-Eng Dictionary" in the dictionary menu. Input the desired character/phrase or select it from the list, then press it to confirm.

Press ( to choose word/phrase orderly.

Press \( \sum \) to scroll the list by page.

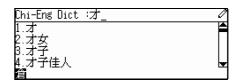

### 2.2.2 Nearest Word

If the Chinese character/phrase inputted can't be found in this dictionary, you can choose to view the Nearest Word in the dictionary.

Input a character which is not collected in Chi-Eng Dictionary, then press to confirm.

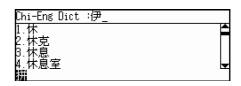

to dease.

.to rest .to cast off

Press to scroll the content by line.

Press  $(9^{\frac{2}{9}})$  to scroll the content by page.

Press \( \sqrt{v} \) to view the previous/next matched

word.

Press  $\mathfrak{B}$   $\mathfrak{B}$   $\mathfrak{B}$  to listen to the relative pronunciation.

Press (功能)t to enter function mode.

Press numeric key or press and and to choose one item.

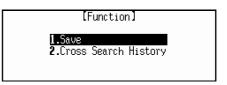

Choose "Save" to save the record for revision and test. You also can save the record by pressing (1847).

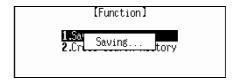

In the input mode and view mode, you can

press 室樹 to view the Dictionary-History List.

Press to choose record orderly.

Press (\(\sigma\) to scroll the list by page.

[Dictionary-History List] [1.才 (From CE)

Press ( to view the details of the chosen record.

### 2.2.3 Wildcard Search

If a part of word or phrase is uncertain, input"?" or "\*" to search by Wildcard Search. ("?" represents one uncertain character, "\*" represents one or more characters.)

e.g. input "•?", then press → to confirm.

Press to view the previous/next records.

Press (SEE) to return to input mode.

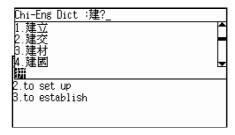

### 2.2.4 Cross-search

In the explanation screen, you can highlight any English word/phrase to cross-search to Oxford Dictionary, Eng-Chi Dictionary and Eng-Eng Dictionary.

*Note:* Please refer to "2.6.6 Cross-search" for details.

# 2.2.5 Chi-Eng User's Dictionary

If you have created your user-defined records in Chi-Eng User's Dictionary, you can also view those user-defined records in Chi-Eng Dictionary. (Please refer to "2.9.2 Chi-Eng User's Dictionary" for creating user-defined record.)

Input the desired character/phrase which exists both in Built-in Dict. and User's Dict.

Press the numeric key or press (\*) and (\*) and to choose one dictionary to view its explanation.

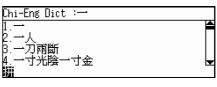

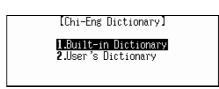

**Note:** If the desired character/phrase only exists in Chi-Eng User's Dictionary, it will enter the user's dictionary directly to view its explanation.

# 2.3 Chinese-Chinese Dictionary

You can view the Chinese explanations and other information of Chinese characters, including Taiwan, Strokes, Mandarin, Cangjie and Radicals, etc..

### 2.3.1 General Search

Choose "Chi-Chi Dictionary" in the dictionary menu. Input the desired Chinese character, then press to confirm.

Press 🗘 🔻 to choose character orderly,

press \( \subseteq \text{ to scroll the list by page.} \)

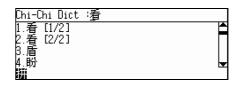

Press ( to scroll the content by line.

Press  $(9^{\frac{2}{n}})$  to scroll the content by page.

Press \( \subseteq \text{to view the previous/next matched} \)

word.

Press 國語 粵語 to listen to the relevant pronunciation.

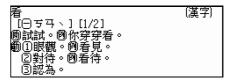

(7.)

# Press to view other

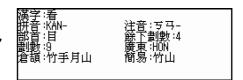

# information of the

Chinese character, including Taiwan, Strokes,

Mandarin, Cangjie and Radicals, etc.

Press (RH) to return to the previous screen.

In the input mode and view mode, you can

press 空格 to view Dictionary-History List.

Press ( to choose record orderly.

Press \( \sum \) to scroll the list by page.

Press  $\overline{\ }$  to view the explanation of the chosen

word.

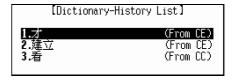

### 2.3.2 Cross-search

In the explanation screen, you can highlight any Chinese character/phrase to cross-search to Chi-Eng Dictionary and Chi-Chi Dictionary to.

Note: Please refer to "2.6.6 Cross-search" for details.

# 2.4 English-English Dictionary

You can search the desired English word/phrase out and view its English explanation by inputting [MD7900 User Manual]

them or sequential search.

### 2.4.1 General Search

Choose "Eng-Eng Dictionary" in the dictionary menu. Input the desired word/phrase, then press to confirm.

Press to choose word/phrase orderly, press to choose word/phrase by page.

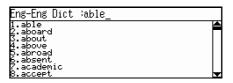

# 2.4.2 Spell-check & Nearest Word

These two functions are enable when the inputted word/phrase is wrongly spelt or unavailable in the Dictionary. Spelling alternatives generated by program according to the inputted word or phrase will be listed for your choice.

Input "aboue" (misspelling of "about"), then press (中華) to confirm.

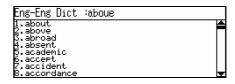

Press numeric key or press (本) (本) to choose "Nearest Word" or "Spelling Alternative".

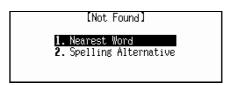

# **Nearest Word**

If you choose "Nearest Word", you can view the explanation of the nearest word.

Press to return to the input mode.

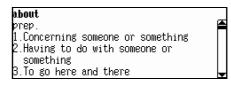

# **Spelling Alternative**

If you choose "Spelling-Alternative", it will list all corrected word/phrase according to the inputted word/phrase. ("Not Found!" will be shown, if no matched word can be found.)

Press  $\bigcirc$  to highlight any record and press

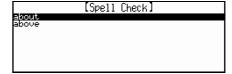

্ৰ ক্ষম to view the explanation.

## 2.4.3 Wildcard Search

If a part of word or phrase is uncertain, input "?" or "\*" to search by Wildcard Search. ("?" represents one uncertain letter, "\*" represents one or more uncertain letters).

Input "abl?", then press (中論人) to confirm.

Eng-Eng Dict :abl?

1.able
2.aboard
3.about
4.above
5.abroad
6.absent
7.academic
8.accept

Press \to view the previous/next word.

Press to scroll the content by line.

Press  $(9^{\frac{1}{7}})$  to scroll the content by page.

Press (發音) to listen to the English pronunciation of the headword or highlighted word.

**able** adj. 1.To be an efficient, skillful and talented person 2.Having the skill, power or resources to do something

In the input mode and view mode, you can

press (空格) to view Dictionary-History List.

Press (\*) to choose record orderly.

Press (\( \subseteq \) to scroll the list by page.

Press ্ৰাক্স to view the explanation of the chosen record.

# 

### 2.4.4 Cross-search

In the explanation screen, you can highlight any English word/phrase to cross-search to Oxford Dictionary, Eng-Chi Dictionary or Eng-Eng Dictionary.

*Note:* Please refer to "2.6.6 Cross-search" for details.

### 2.4.5 Eng-Eng User's Dictionary

If you have created your user-defined records in Eng-Eng User's Dictionary, you can view those user-defined records in Eng-Eng Dictionary. (Please refer to "2.9.3 Eng-Eng User's Dictionary" for creating user-defined record.)

Input any word/phrase which exists both in Built-in Dict. and User's Dict., then press to confirm.

Press the numeric key or press  $\stackrel{=}{\checkmark}$  and  $\stackrel{=}{\checkmark}$   $\stackrel{=}{\Leftrightarrow}$  to choose one dictionary to view its [MD7900 User Manual]

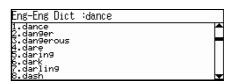

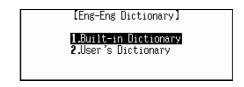

explanation.

**Note:** If the desired word/phrase only exists in Eng-Eng User's Dictionary, it will enter the User's dictionary directly to view its explanation.

# 2.5 Network Dictionary

This dictionary collects many words used commonly in network. You can search the desired word/phrase out by inputting them or choose them from browse list.

### 2.5.1 General Search

Choose "Network Dictionary" in the dictionary menu. Input the desired word/phrase and press 重加 to Confirm.

Press to choose word/phrase orderly, press to scroll the list by page.

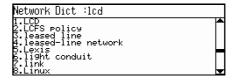

# 2.5.2 Spell-check and Nearest Word

These two functions are enable when the inputted word/phrase is wrongly spelt or unavailable in the Dictionary. Spelling alternatives generated by program according to the inputted word or phrase will be listed for your choice.

Input "abent" (misspelling of "abend"), then press 重 to confirm.

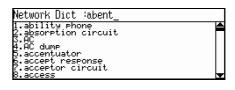

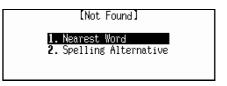

# **Nearest Word**

If you choose "Nearest Word", you can view the explanation of the nearest word. Press (RE) to return to input mode.

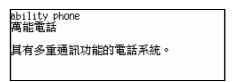

# Spelling Alternative

If you choose "Spelling Alternative", it will list the corrected words according to the inputted word ("Not Found!" will be shown, if no matched word can be found.)

Press  $\stackrel{-}{\bullet}$  to highlight any word in the list, then press  $\stackrel{\bar{}}{\overset{\bar{}}{\bullet}}$  to view the explanation.

Press <sup>(皮)</sup> uto return to the input mode.

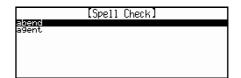

### 2.5.3 Wildcard Search

If a part of word or phrase is uncertain, input"?" or "\*" to search by Wildcard Search.("?" represents one uncertain letter, "\*" represents one or more uncertain letters.)

Input "aben?", then press 重 to confirm, then go to the explanation screen of the first relevant word.

Press ( to scroll the content by line.

Press  $\frac{\hat{9}}{9}$  to scroll the content by page.

Press \to view the previous/ next matched words.

Press 發育 國語 粵語 to listen to the relevant pronunciation.

abend 異常中止,異常結束 在程式執行過程中發生無法彌補的錯誤( 通常肇因於硬體搭配問題)而被迫終止程 式的執行。

### 2.5.4 Cross-search

In the explanation screen, you can highlight any Chinese character or English word/phrase to cross-search to Oxford Dictionary, Eng-Eng Dictionary, Chi-Eng Dictionary and Chi-Chi Dictionary.

*Note:* Please refer to "2.6.6 Cross-search" for details.

### 2.6 Oxford Dictionary

You can search an English word or phrase out by inputting them or select them from the browse list. In details mode, you can view the phonetic alphabet, Chinese explanation and grammars. [MD7900 User Manual]

Cross-search function is available in this dictionary. You can also listen to pronunciation of Mandarin, Cantonese and English.

#### 2.6.1 General Search

Choose "Oxford Dictionary" in the dictionary menu. the desired word/phrase and press  $\frac{1}{4 \, \text{min}}$  to confirm.

Press to choose word/phrase orderly.

Press \( \sum \) to scroll the list by page.

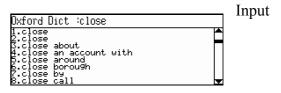

# 2.6.2 Spell-check & Nearest Word

These two functions are enable when the inputted word/phrase is wrongly spelt or unavailable in this Dictionary. Spelling alternatives generated by program according to the inputted word or phrase will be listed for your choice.

Input "clowe" (misspelling of "close") then press  $\frac{1}{4 + \frac{1}{100} \lambda}$  to confirm.

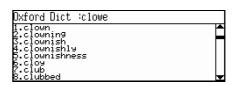

press numeric key or \_\_\_\_and \_\_\_\_ to choose "Nearest word" or "Spelling Alternative".

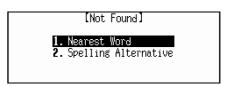

### **Nearest Word**

Choose "Nearest Word" to view the details of the nearest word.

Press 退出 to return to input mode.

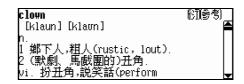

### **Spelling Alternative**

If you choose "Spelling Alternative", it will list all corrected words/phrases according to the inputted word/phrase. ("Not Found!" will be shown, if no matched word can be found.)

Press ( to highlight any word in the list.

Press wish to view the explanation.

Press ( ) to return to the input mode.

Note: The searching time may be longer, you can stop searching by pressing (BH).

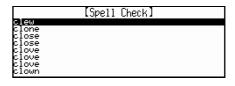

### 2.6.3 Wildcard Search

If a part of word or phrase is uncertain, input "?" or "\*" to search by Wildcard Search. ("?" represents one uncertain letter, "\*" represents one or more uncertain letters.)

Input "appl?" and press 重 to confirm, then go to the explanation screen of the first matched word.

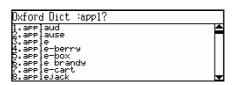

薔薇科蘋果屬 Malus 植物的

⊧**ap•ple** [ápl] [`æpļ]

Press (\*) to scroll the content by line.

Press  $(\hat{9}^{\frac{*}{n}})$   $(\hat{9}^{\frac{*}{n}})$  to scroll the content by page.

Press \( \subseteq \) to view the previous/ next matched words.

Press 發育 國語 粵語 to listen to the relevant pronunciation.

Press (功能) to enter function mode.

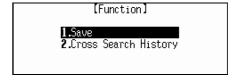

[Function]

Saving.

Choose "Save" to save the record for revision and test.

In the input mode or view mode, press 空格 to view the Dictionary-History List.

Press lacktriangle to choose record orderly.

Press \( \sum \) to scroll the list by page.

Press ্ৰেঞ্জম to view the details of the chosen word.

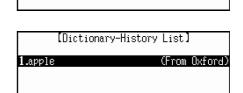

### 2.6.4 Eng-Chi Dictionary Search

If the inputted word/phrase cannot be found in Oxford Dictionary, but can be found in Eng-Chi Dictionary, the unit will go to Eng-Chi Dictionary automatically.

Input "www", press ্ৰি to confirm.

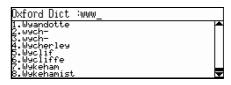

After searching, it will enter the explanation [MD7900 User Manual]

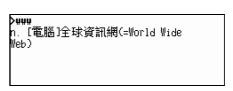

screen of Eng-Chi Dictionary.

Press (RE) to exit.

Note: About other operations please refer to "2.1 Eng-Chi Dictionary" for details.

# 2.6.5 Grammar Inquiry

while viewing some English word, you can inquire the oxford Built-in Grammar, Instant-Dict Grammar or Oxford paradigm. The Oxford Built-in Grammar includes phrase, compound word, derivative, others and example; the Instant-Dict Grammar includes grammar ,example, run-ons, synonym, antonym, confuse word in meaning, adjective.

*Note:* The indicators that appear on the upper right corner indicate available grammars.

In the view mode, press relevant key to inquire relevant grammar.

e.g. In the view mode of "close",

press (15) for the example;

press  $\binom{50}{2^n}$  for phrase;

press (3) for compound word;

press  $\stackrel{\text{\tiny off}}{4}$  for derivative.

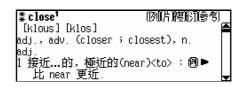

**Note:** 1. If the indicator  $[\bullet]$  appears, press  $(5^{\pm})$  to inquire other grammars.

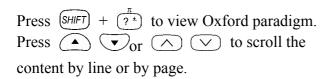

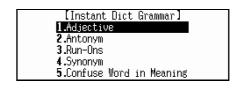

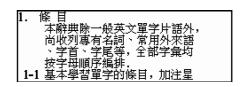

### 2.6.6 Cross-search

In the explanation screen, you can highlight any Chinese character or English word/phrase to perform cross-search function.

In the explanation screen of the word "close",

Press to activate highlight function, press

to highlight any Chinese character or English word.

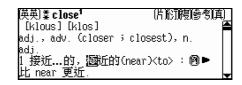

**Note:** You can highlight more than one word by pressing (SHIFT) + (PE) (INS)

Highlight a Chinese character,

press 中華 or 功能 to enter function mode.

Press numeric key or press and and to choose an item.

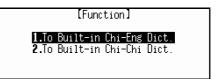

Note: If the highlighted character only exists in Chi-Eng Dictionary or Chi-Chi Dictionary, press (中輸入) or (功能), it will go to the relevant dictionary directly.

Highlight an English word, press 可能 to enter the function mode.

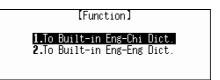

Note: If the highlighted word only exists in Eng-Chi Dict./Oxford Dict./Eng-Eng Dict., press

or will go to the relevant dictionary directly.

If you have performed cross-search function several times, press 如触 and choose "Cross Search History" to view Cross Search History List.

Press ( to choose record orderly.

Press \( \sum \) to scroll the list by page.

Press (中華) to view the explanation of the chosen word.

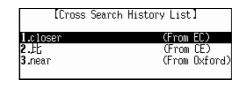

*Note:* 1. The Cross Search History list is only available to headword;

2. Pres and choose "Oxford Dictionary" back to Oxford Dictionary.

### 2.7 Conversation

It includes huge storage of the daily conversation and classified in 12 categories. You can cross-search to Oxford, Eng-Chi, Eng-Eng ,Chi-Eng and Chi-Chi Dictionary, you can also listen to the Chinese/English/Japanese pronunciation.

Choose "Conversation".

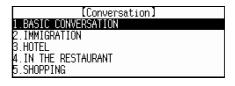

[BASIC CONVERSATION]

1.GENERAL

2.GREETINGS
3.INVITATION
4.PRAISE
5.APOLOGY

e.g. choose "BASIC CONVERSATION". Press numeric key directly or press ( ) and (中輸入) to select an item.

Press (\(\sigma\) to view the previous/next sentence.

Press (發音) (日語) (國語) (粵語) to listen to the pronunciation of the sentence in English/ Japanese/Mandarin/Cantonese.

Press to back to the previous screen.

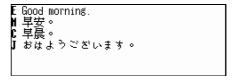

**Note:** Cross-search function is available in this application, please refer to the relevant instructions of dictionaries.

# 2.8 Vocabulary

It includes huge storage of vocabularies and classified in 17 categories. You can cross-search to Oxford, Eng-Eng, Chi-Eng and Chi-Chi Dictionary. You can also listen to English / Mandarin / Cantonese pronunciation.

Choose "Vocabulary" in the dictionary menu.

Press numeric key directly or press ( and

(中輸入) to select an item.

press  $\wedge$   $\vee$  to scroll the list by page.

e.g. choose "ANIMAL" in Vocabulary menu, then choose "HEAD" by the same way mentioned above.

Press (\( \subseteq \) to view the previous/next record.

Press (發音) (國語) (粵語) to listen to the English /

Mandarin/ Cantonese pronunciation.

Press (R) to back to the previous screen.

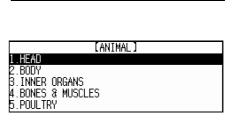

[Vocabulary]

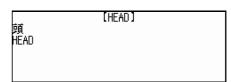

**Note:** Cross-search function is available in Vocabulary, please refer to the instructions of dictionaries.

# 2.9 User's Dictionary

It contains Eng-Chi User's Dictionary, Chi-Eng User's Dictionary and Eng-Eng User's Dictionary. You can create user-defined records to expand the storage of dictionaries. User-defined record can be searched in Eng-Chi, Chi-Eng and Eng-Eng Dictionary.

Choose "User's Dictionary" in the dictionary menu.

Press numeric key or press (本) (本) and (本) to select an item.

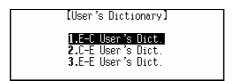

# 2.9.1 Eng-Chi User's Dictionary

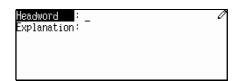

*Note:* Headword must be inputted for saving record.

e.g. input "peace", then press and input its Chinese explanation.

Press (RH) to abort.

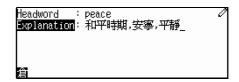

Note: In input mode, press to choose "Renew Record" or "Save Record".

In the index mode, press (本) (本 and (本 输入) to view a record.

Press (\(\sigma\) to scroll the list by page.

Press 新檔 to create a new record.

Press (SHIFT) +  $(m\pi)^{max}$  to edit the record.

Press  $(SHIFT) + {\binom{nn}{4}}$  to delete the record.

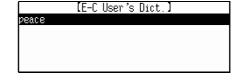

In the view mode, press to scroll the content by line.

Press 新檔 to create a new record.

Press SHIFT + 新檔 to edit the record.

Press (SHIFT) + (PRITE) to delete the record.

Press **發音 國語 粵語** to listen to the relevant pronunciation.

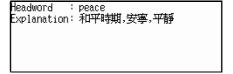

Note: In the index or view mode, press (功能) to choose "New", "Edit" or "Del".

# 2.9.2 Chi-Eng User's Dictionary

Input the Chinese headword and its English Explanation, (Press to move cursor [MD7900 User Manual]

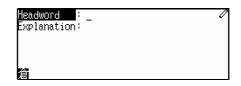

between the two input fields.) then press 重動 to save.

*Note: 1.* Headword must be inputted for saving record.

2. About other operations, please refer to "2.9.1 Eng-Chi User's Dictionary" for details.

### 2.9.3 Eng-Eng User's Dictionary

Input the headword and its English explanation, (Press to move cursor between the two input fields.) then press to save.

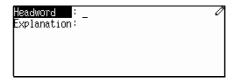

*Note: 1.* Headword must be inputted for saving record.

2. About other operations please refer to "2.9.1 Eng-Chi User's Dictionary" for details.

### 2.10 Revision Test

Revision Test consists of five tests: namely Oxford Revision, Eng-Chi Revision, Chi-Eng Revision, Oxford Test and Eng-Chi Test. Relevant records should be stored in each dictionary before having Revision Test.

Choose "Revision Test".

Press relevant numeric key or press 🛕 🔻 and 📲 to select an item.

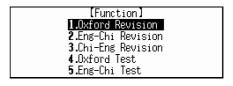

### 2.10.1 Oxford Revision

Choose "Oxford Revision".

Press relevant numeric key directly or press

and and to select the format of revision.

(If there is no record saved before, pop-up message

"Not Found!" will appear.)

Choose "Enquiry".

Input keywords or select the desired word directly from the list displayed, and press 中華 to view its explanation.

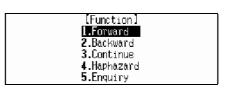

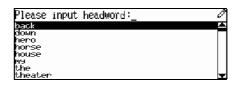

Press ( to scroll the content by line.

Press (\(\sigma\) to view the previous or next record.

Press (功能) to choose delete record or not.

Press (發音) for the English pronunciation.

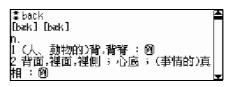

### 2.10.2 English-Chinese Revision

Note: Please refer to "2.10.1 Oxford Revision" for details.

# 2.10.3 Chiese-English Revision

Note: Please refer to "2.10.1" Oxford Revision" for details.

### 2.10.4 Oxford Test

In Oxford Test, you should input English word or phrase according to its Chinese explanation.

Choose "Oxford Test".

(一輸入) to select an item.

Press numeric key directly or press ( and

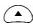

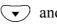

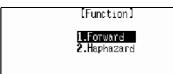

Press \times to view the previous or next record.

Press (功能) to choose to view Answer or Result.

Press (發音) to listen to the English pronunciation for the headword.

Input word or phrase according to its pronunciation and Chinese explanation, then press ्मक्रे to view the result. (If the inputted word is right, "Right!" will appear; otherwise, "Wrong!" will appear.)

Press (\(\sigma\) to show the previous or next record.

Press 功能 or <sup>c/c E</sup> to enter Function mode.

Press (中輸入) to view the result.

Press (RE) to exit.

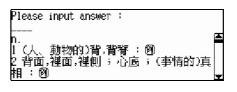

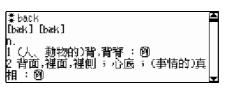

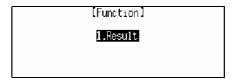

### 2.10.5 English-Chinese Test

Note: Please refer to "2.10.4 Oxford Test" for details.

# **Chapter 3 Organizer**

### 3.1 Personal Information

Saving personal information for your reference.

# 3.1.1 Inputting Data

Enter "Personal Information".

Press to switch Chinese and English input In Chinese input mode, press to choose a input method.

Press to move the cursor to different input field.

Press (\(\nabla\) to turn page.

In "Sex" and "Blood Type" fields, press to change the selection.

Press ্ৰ জ্বা to save data.

You may also press and choose "Save Record" to save data. You must input data in Name field, if you want to save it.

In input mode or edit mode, press 如此 to enter function mode.

Press the numeric key or press 
and

(中論人) to perform corresponding function.

Choose "Renew Record".

Press **N** b to reserve the data.

Press  $(Y_{\mathbb{P}})$  to delete the data and input new data

Sex : Male mode.
Blood Type : A mode.
Birthday : 1. 1. 2002
Home No. : Chinese

[Personal Information]

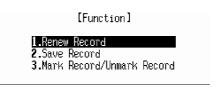

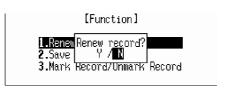

again.

Choose "Mark Record/Unmark Record" to mark

the record for locking.(If the record has been marked before, choose this function to unmark it.)

- **Note:** 1. Only when the password is preset in System Setting either, the marked record can be locked. If you want to view the marked record, you must clear or turn off the password in System Setting first.
  - 2. In any one application of Organizer, if you haven't saved a record before entering another one, the message below will appear. "Warning: New entry is pending in last application. Press [Y] to abort the entry. Press [N] to return entry."

# 3.1.2 Editing and Deleting Data

In view mode, press to scroll the content by line.

[Personal Information] Name : ivy Sex : Female Blood Type : O Birthday : 12. 25. 1979 Home No. : 07598145313

In view mode, press 功能.

Press the numeric key or press ( and

(山南) to perform corresponding function.

Choose "edit" to edit the record.

[Function] [**LEdit** 2.Del

Choose "Del" to delete the record.

Press (Y) to confirm.

Press (N 4) to abort.

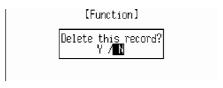

Note: In view mode, you can also press (SHIFT) + 新檔 to edit the record or press

(SHIFT) + (MIT) + (MIT) to delete the record.

### 3.2 Telephone Directory

With this function, you can input personal information like name, telephone, etc., to make up records for your reference.

### 3.2.1 Inputting Data

Enter "Telephone Directory".

Press (1982) to save data after inputting completely. (You must input data in Name field.)

[Telephone] Name :\_ Category : relative Tel Number : Pager No. : Fax Number :

In Category field, press (s) to change the selection.

Note: About inputting data, please refer to "3.1.1 Inputting Data" for details.

# 3.2.2 Searching Data

In index mode, press to search
the record one by one, press (\(\neg \)) to turn

page.

In view mode, press to scroll the content by line.

Press (\(\nabla\) to view the previous or next

[Telephone] Name : jenny Category : Colleague Tel Number : 0760-6588721 Pager No. : 95800-13659 Fax Number : 287508435

[Telephone]

record.

Press in index mode or view mode.

Press the numeric key press ( ) and

্ৰ ক্ষম to perform corresponding function.

[Function]
[.New
2.Edit
3.Del
4.Family Name List
5.Keyword Search

Choose "Family Name List" to display all the names that have been inputted.

Press to highlight the desired name and press to search the record.

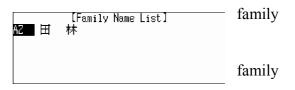

Highlight "AZ" to search the English name. [MD7900 User Manual]

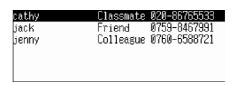

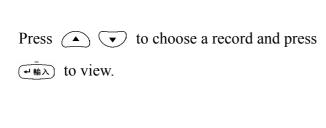

Highlight "●" to search the Chinese name.

Press ( to choose a record and press

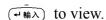

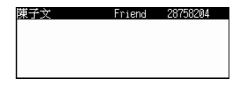

**Note:** If there is English name in the records, "AZ" will appear before the Chinese Family name(s), otherwise, it won't appear. Same for the Chinese Family name(s).

Choose "Keyword Search".

Input the keyword and press ( ) to confirm.

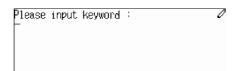

# 3.2.3 Editing and Deleting Data

Press 如範 in index mode or view mode.

Press the numeric key or press ( ) and

to perform corresponding function.

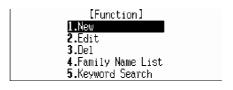

Choose "Edit" and press to edit the record.

Choose "Del" to delete the record.

Press  $(Y_p)$  to confirm.

Press  $(N \triangle)$  to reserve the data and exit.

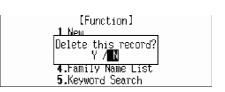

**Note:** In index mode or view mode, you may also press (SHIFT) + (MR) to edit the record; press (SHIFT) + (MR) to delete the record or press (MR) to create a new record.

### 3.3 Memorandum

With this quick and convenient function, you can input, edit, view and delete records at any time.

## 3.3.1 Inputting Data

Enter "Memorandum".

Press ( to save data after inputting completely.

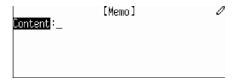

Note: About inputting data, please refer to "3.1.1 Inputting Data" for details.

# 3.3.2 Searching Data

In index mode, press to search the record one by one.

Press \( \subseteq \text{to scroll the list by page.} \)

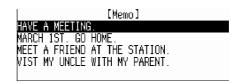

In view mode, press to scroll the content by line.

Press \( \subseteq \text{to view the previous or next record.} \)

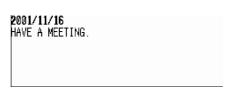

Press 🗘 🔻 🕦 to highlight

the word to perform cross searching function.

Note: Please refer to "2.6.6 Cross-search" for details.

In index mode or view mode, press 切能

Press the numeric key or press ( and

(中輸入) to perform corresponding function.

[Function] **3.**Del 4.Keyword Search

Choose "Keyword Search".

Input the keyword and press (+ \hat{\pi}) to confirm.

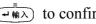

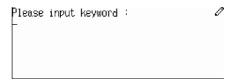

# 3.3.3 Editing and Deleting Data

*Note:* Please refer to "3.2.3 Editing and Deleting Data" for details.

### 3.4 Schedule

You can record date, time and contents of a schedule or an appointment, which will be marked both in solar and lunar calendar. There is also an alarm function to remind you of the appointment time. You can be reminded if there is any clash in schedule.

### 3.4.1 Inputting Data

Enter "Schedule".

Press (中輸入) to save after inputting data.

(You must input data in Content field.)

[Schedule] Content

Press  $(A_{\Pi})$  and  $(P_{\bot})$  for AM and PM time format respectively.

*Note:* 1. About inputting data, please refer to "3.1.1 Inputting Data" for details. 2. Input the time and press  $(\mathbb{Z}^{\mathbb{Z}_{\bullet}})$  to set alarm on, at the same time,  $[\mathbb{A}]$  will appear on screen. The alarm will function upon the alarm time.

### 3.4.2 Searching Data

In index mode, press to search the record one by one, press  $\wedge$   $\vee$  to scroll the list by page. In view mode, press to scroll the [Schedule] : 8, 10, 2001 : 4:00PM - 6 Date Time content by line. Content : MEETING Press (\(\nabla\) to view the previous or next record. In index mode or view mode, press 切能 [Function] Press the numeric key or press and .Date Search Keyword Search (中輸入) to perform corresponding function. Choose "Date Search". [Date Search] \_1. 1. 2002 Date : Input the date and press  $\left(\leftarrow = \frac{1}{EMTER}\right)$  to search. Choose "Keyword Search". Please input keyword : Input the keyword and press (中輸入) to search.

# 3.4.3 Editing and Deleting Data

Note: Please refer to "3.2.3 Editing and Deleting Data" for details.

#### 3.5 To Do List

To Do List can be divided into two status: "Done" and "To Be Done". User can deal with the affairs quickly and clearly.

## 3.5.1 Inputting Data

Enter "To Do List".

Press to save after inputting data.

Press (%) in "Category", "Priority" and

"Status" fields to change the selection.

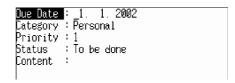

Note: About inputting data, please refer to "3.1.1 Inputting Data" for details.

# 3.5.2 Searching Data

In index mode, press to switch to view the records of "To be done" or "Done".

Note: Please refer to "3.4.2 Searching Data" for

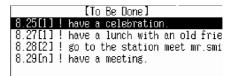

details.

# 3.5.3 Editing and Deleting Data

*Note:* Please refer to "3.2.3 Editing and Deleting Data" for details.

## **3.6 Time**

Local Time and World Time are displayed at the same screen for your convenience. You can set the time of any city as the local time. You can look up the current time by pressing supply the same screen for your convenience.

Supply the same screen for your convenience.

You can look up the current time by pressing supply the same screen for your convenience.

Enter "Time".

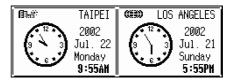

Press 如此 to enter function mode.

Press the numeric key or press ( ) and

(中輸入) to perform corresponding function.

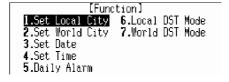

| Choose "Set Local City".                                            | Enter City Name:                               |
|---------------------------------------------------------------------|------------------------------------------------|
| Press  to search the city one by one.                               | ADELATIE<br>ALGIERS<br>AMMAN<br>AMSTERDAM      |
| Press \to scroll the list by page.                                  | ANCHORAGE<br>ANKARA<br>ASUNCION                |
| Highlight the desired city and press 重動 to confir                   | m. Or you may input the city directly and      |
| press 重 to confirm.                                                 |                                                |
|                                                                     |                                                |
| Choose "Set World City".                                            | Enter City Name:_                              |
| Press  to search the city one by one.                               | ABU DHABI<br>ADELAIDE<br>ALGIERS<br>AMMAN      |
| Press \( \sum \) to scroll the list by page.                        | ANTS LEXUAM<br>ANCHORAGE<br>ANKARA<br>ASUNCION |
| Highlight the desired city and press 中華人                            |                                                |
| to confirm. Or you may input the city                               |                                                |
| directly and press ( to confirm.                                    |                                                |
|                                                                     |                                                |
| Choose "Set Date".                                                  | [Set Date]                                     |
| Input the date and press (4 h).                                     | _1. 1. 2002 (M.D.Y)                            |
|                                                                     |                                                |
|                                                                     |                                                |
| Choose "Set Time".                                                  | [Set Time]                                     |
| Input the time and press (一輸入).                                     | <u>1</u> 2:00AM                                |
| Press $(A_{\square})$ and $(P_{\square})$ for AM and PM time format |                                                |
| respectively.)                                                      |                                                |
|                                                                     |                                                |
| Note: You just need to set the Local date and time, th              | e World date and time will be                  |
|                                                                     |                                                |

changed automatically according to Local date and time.

Choose "Daily Alarm". Input the time and press 🔻 to move cursor to

the next field.  $Press \overset{\text{\tiny per}}{\bullet} \text{ to choose "ON/OFF"}.$ 

Press  $\stackrel{=}{\stackrel{=}{\smile}}$  to confirm after completing.

[Alarm Setting] <u>1</u>2:00AM ON/III

Note: If the alarm is on, the alarm will function upon the alarm time even if the unit is power off. When alarm sounds, [a] will appear on the screen.

If the alarm is off, the alarm will not sound even if the unit is power on.

Choose "Local DST Mode".

Press to choose ON / OFF.

Press (平輸入) to confirm.

[Local DST Mode]

1. OFF \*

2. ON

Choose "World DST Mode".

Press ( to choose ON / OFF.

Press 中輸入 to confirm.

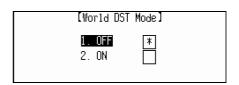

**Note:** If the Local(World) DST is on, one hour will be added in Local(World) time automatically, at the same time, ⇒ will appear on the screen.

You can look up the current time by

pressing (shift) + (except in input)

mode or when a pop-up window appears).

Press (退出) to exit.

*Note:* You can set the date format and 12/24-hour time format in System Setting.

#### 3.7 Calendar

It provides a solar calendar covering the year of 1901-2099. In addition, a lunar calendar is displayed beside the solar calendar at the same screen for your reference. You can also view the relevant data in Commemoration and Schedule.

Enter "Calendar".

Press \( \subseteq \text{to view the previous or next} \) month.

Press (A) (PS) to choose a certain date.

| ***                 |          |          | Ja       | ***       |    |              |               |
|---------------------|----------|----------|----------|-----------|----|--------------|---------------|
|                     |          | 1 - 8 5  | 11 296   | 四三        | 五二 | <b>火</b> 529 | 辛巳年<br>11月18日 |
| 6<br>13<br>20<br>21 | 58<br>51 | 22<br>29 | 23<br>30 | 24<br>3 I | 25 | 26           | <u> </u>      |

Press 如範 to enter function mode.

Press the numeric key or press ( and

(一輪入) to perform corresponding function.

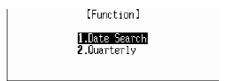

Choose "Date Search".

Input the date and press 重動 to view the calendar.

\_1 1 2000

Choose "Quarterly".

[MD7900 User Manual]

Press (+ 1 to view the Calendar quarterly.

| Dec. 2001 |   | Jan . 2002     |                            |                    |                           |                     |                     | Feb. 2002  |
|-----------|---|----------------|----------------------------|--------------------|---------------------------|---------------------|---------------------|------------|
| SMTWTFS   | s | М              | П                          | М                  | Т                         | F                   | S                   | SMTWTFS    |
| <br>      |   | 14<br>21<br>28 | <br> 8<br> 5<br> 22<br> 29 | 2<br>9<br>16<br>23 | 3<br>10<br>11<br>24<br>31 | 4<br>11<br>18<br>25 | 5<br>12<br>19<br>26 | 2<br>    4 |

**Note:** The date that you inputted in "Date Search" will be displayed in the specific quarter.

The date with a mark "+" at upper right corner there is Schedule record on that date;

the date with a mark "-"at the lower right corner there is Commemoration record on

that date. Press (a) (b) to highlight the marked date, and press (a) to view the relevant record. If there are records of Schedule and Commemoration on a certain date,

| ***          |           |            | Ja       | ***            |          |          |     |
|--------------|-----------|------------|----------|----------------|----------|----------|-----|
| 日            | _         | <u> </u>   | 三        | 四              | 五        | 六<br>5*  | 辛巳年 |
| 6<br>8<br>20 | 14<br>21  | 15 _<br>22 | 16<br>23 | 10<br>17<br>24 | 18<br>25 | 19<br>12 | 73  |
|              | 58<br>5 I | 59<br>52   | 30<br>23 | 24<br>3 I      | 25       | 26       | (G) |

indicates

indicates

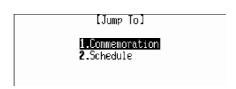

you

should press and to view

"Schedule" or "Commemoration" record.

#### 3.8 Commemoration

You can input commemorative date and contents, which can be marked in Calendar.

# 3.8.1 Inputting Data

Enter "Commemoration".

Press the numeric key to choose Solar or Lunar Commemoration.

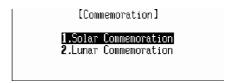

e.g. choose "Lunar Commemoration".

Input the date and contents and then press (+ 1 h)

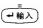

to save.

(You must input data in both of the fields.)

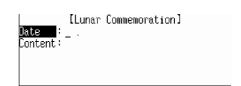

*Note:* About inputting data, please refer to "3.1.1 Inputting Data" for details.

# 3.8.2 Searching Data

Note: Please refer to "3.4.2 Searching Data" for details.

# 3.8.3. Editing and Deleting Data

*Note:* Please refer to "3.2.3 Editing and Deleting Data" for details.

# 3.9 Scheduler

Including daily and weekly scheduler, it shows the Schedule, To Do List and Commemoration data as well, so that you can search and view data quickly.

## 3.9.1 Inputting Data

Enter "Schedule".

\* \* Daily Scheduler \* \* Jan. 01, 2002 [Tue]

Press \( \subseteq \) to view the previous or next date record.

Press 如此 to enter function mode.

Press the numeric key or press ( ) and

(一輸入) to perform corresponding function.

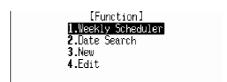

Choose "New" to create a new record.

Press  $\stackrel{=}{\blacktriangleright}$  and  $\stackrel{=}{\longleftarrow}$  to enter the relevant mode.

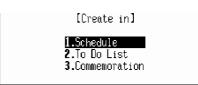

\* \* Daily Scheduler \* \*

go to meet an old friend.

go to school.

input

Note: About inputting data, please refer to the relevant parts in "Schedule", "To Do

List" and "Commemoration" for details.)

# 3.9.2 Searching Data

Press 如此 and choose "Daily Scheduler".

Press \to view to turn page to view the records of different date.

Press to view the previous/next record of the same date.

Choose a record and press 中華 to view.

Press 功能 and choose "Weekly Scheduler".

Press \( \subseteq \text{ view the records of the previous or next week.} \)

|        | ** Weekly Scheduler**  |      |      |      |       |      |  |  |  |
|--------|------------------------|------|------|------|-------|------|--|--|--|
| Nov. 1 | Nov.11~17 2001 [45/52] |      |      |      |       |      |  |  |  |
| 11 S   | 12 M                   | 13 T | 14 W | 15 T | 168 F | 17 S |  |  |  |
|        | Si                     |      |      |      | S2    | S1   |  |  |  |
|        |                        | T1   |      |      | T1    | T1   |  |  |  |
|        |                        |      | C1   |      |       |      |  |  |  |

Press (see ) to select a desired date, then press to view the records of the date.

**Note:** "S", "T" and "C" represent the records of "Schedule", "To Do List" and "Commemoration" respectively; the number beside the letter represents the total amount of the records.

Press 如飽 and choose "Date Search".

Input the desired date and press (中輪入) to search.

[Date Search] Date : \_1. 1. 2002

# 3.9.3 Editing Data

Press 如範 and choose "Edit" to edit the record.

#### 3.10 Schedule Class

With the two choices of Day Class Schedule and Night Class Schedule, you can input, edit, search, view and delete data at any time.

# 3.10.1 Inputting Data

Enter "Schedule Class".

Press (set a period.

Press to select the weekday.

Select a field and press (事権) or (新權) to go to

the input mode. (You may also press 如範 and

choose "Edit" to enter input mode.)

Input data and press (中輸入) to save.

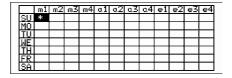

**Note:** 1.Press  $(A_{\sqcap})$  and  $(P_{\vdash})$  for AM and PM time format respectively.

2. About inputting data, please refer to "3.1.1 Inputting Data" for details.

## 3.10.2 Searching Data

Enter "Schedule Class".

Press (本) to choose one field with "\*" and press (本輸入) to view.

|    | m1 | m2 | m3 | m4 | a1 | α2 | 0.3 | 0.4 | e1 | e2 | e3 | e4 |
|----|----|----|----|----|----|----|-----|-----|----|----|----|----|
| SU | *  |    |    |    |    |    |     | *   |    |    | *  |    |
| MO | *  |    | *  |    |    |    | *   |     |    |    |    |    |
| ŤŪ |    | *  |    |    |    |    |     |     |    |    | *  | *  |
| WE |    |    |    |    |    | *  |     |     |    | *  |    |    |
| TH |    |    |    |    |    |    |     |     |    |    |    |    |
| FR |    |    |    | *  |    |    |     |     |    |    |    |    |
| SA |    |    |    |    |    |    |     |     | *  |    |    |    |

Press \( \subseteq \text{ to view the previous or next} \)

Press to scroll the content by line.

[Schedule Class] purse : English

Time : 7:45AM — 9:45AM Teacher : bob

Teacher : bob Location: 501

In index mode or view mode, press 功能

Press the numeric key or press  $\bigcirc$  and

(山南) to perform corresponding function.

[Function]
[.Edit
2.Del
3.Weekday Search

.Course Name Search

Choose "Weekday Search".

Press (\( \rightarrow \) to view the records of different

Press to select a record and then press view the details.

m1:english 7:45AM- 9:45AM m3:chinese 9:45AM-11:45AM a3:english 6:00AM- 8:00AM

weekday.

record.

世輸入 to

Choose "Course Name Search".

Input the keyword and press (中華) to search.

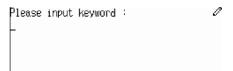

# 3.10.3 Editing and Deleting Data

In index mode or view mode, press 如此 and then choose "Edit" to edit the data.

You may also press (shift) + (新檔) to edit data.

In view mode, press (the and choose "Del" to delete the record. You may also press

(SHIFT) + (SEL) to delete record.

Press N b to abort.

Press **Y** p to confirm. [MD7900 User Manual]

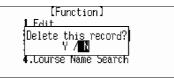

# **Chapter 4 Calculation**

# 4.1 Simple Calculator

It includes the main functions of a calculator, including basic calculations, square, square root and percentage calculation.

Enter Simple Calculator.

Input the numbers to perform calculation.

Press (RH) to clear the inputted number.

[Simple Calculator] M 0. 0.

e.g. calculate 126 + 12 = ?.

Input "126", press (i.e. "+"), input "12", then press (i.e. "=") to get: 126 + 12 = 138.

Press  $\stackrel{c/CE}{\text{\tiny $BH$}}$  to clear the number.

[Simple Calculator] M 0. 138.

e.g. calculate  $200 \times 10\% = ?$ .

Input "200", press (*U*-) (i.e. "X"), input "10",

(i.e. %),then  $\stackrel{=}{\checkmark}$  to get: 200×10% =20

Press (RE) to clear the number.

Press (i.e. "M+") to memorize the calculated result;

Press  $\boxed{\textbf{E}_{\mathcal{K}}}$  (i.e. "M-") to subtract the numbers memory;

Press (i.e. "MR") to display the memorized numbers;

Press Q (i.e. "MC") to clear the memorized number.

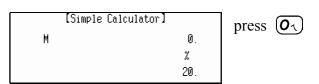

[Simple Calculator] M 20. M+ 20. from

e.g. calculate •81=?.

Input "81", press  $(N_{\triangle})$  (i.e. '•') to get: •81=9

[Simple Calculator] M 0. 9. e.g. calculate the multiples of 3.

Input "3", press **U** (i.e. "X"), press (i.e. "=") to get: 3X3=9.

Press (i.e. "=") again to get 3×3×3=27; Press (i.e. "=") again to get the multiples of 3.

[Simple Calculator] M 0. 27.

# 4.2 Scientific Calculator

Besides simple calculations, various functions are also included.

Enter Scientific Calculator.

Input the numbers to perform the relevant Calculation.

Press (RE) to clear the inputted number.

e.g. calculate 786 + 269 = ?.

Input "786" (10 digits can be inputted), press (T) (i.e. "+"), input "269", then press (中華)

(i.e. "=") to get: 786 + 269= 1055.

Press (i.e. "M+") to memorize the calculated result;

Press  $\boxed{\textbf{E}_{\mathcal{K}}}$  (i.e. "M-") to subtract the numbers memory;

Press  $(W_{\pm})$  (i.e. "MR") to display the memorized numbers;

Press Qx (i.e. "MC") to clear the memorized number.

[Science Calculator] M 0. 0.

[Science Calculator] M 0. 1,055.

[Science Calculator] M 1,055. M+ 1,055.

from

# 4.3 Currency Conversion

It stores 25 different currencies for conversion. Set the exchange rate first so as to perform two-way conversion. You can also set up three other currencies to perform two-way conversion.

Enter "Currency Conversion".

Press and 可 or press numeric

[MD7900 User Manual]

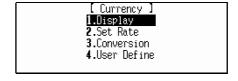

key directly to select an item.

# **Display**

Choose "Display"

Press ( to scroll the content by line.

Press  $\bigcirc$  v to scroll the content by page.

Press (退出) to exit.

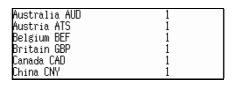

## **Set Rate**

Choose "Set Rate".

Press ( to select the currency, input the rate, then press ( to save.

e.g. choose "China CNY", and input "8.26". then press 中華 to save. (Set rates of other currencies by the same way.)

Press (RH) to clear the inputted number.

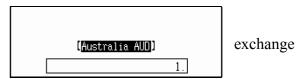

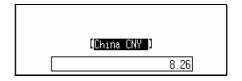

# Conversion

Choose "Conversion".

Press to highlight the upper or lower field.

Press (set of the currency).
e.g. choose "China CNY" and "US USD" to convert.

Select either of them as the basic currency, then input the number.

e.g. input "4,000" China CNY.

Press (基本) to figure out the value of USD.

Press (思古) to clear the inputted number for recalculation.

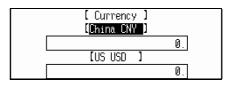

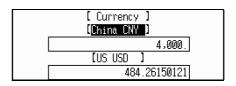

# **User Define**

Choose "User Define" to define a currency. Press the numeric key directly or press

▲ and → to select an item.

e.g. choose "User Define 1", input the currency name "Dinar" and press (中輸入) to save. Press (退出) to exit.

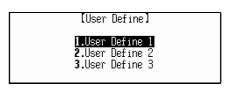

[User Define] Please input new name: User Define 1

#### 4.4 Unit Conversion

It provides various common units, such as Length, Area, Volume, etc. Two-way conversion is available for all units.

Enter Unit Conversion.

Press the relevant numeric key or press

(本) and 中輸入 to select an item.

Press \( \shi \) to scroll the list by page.

[Unit Conversion] 1.Length **2.**Area 3.Volume **4**.Mass

e.g. choose "Length".

Press ( to highlight the upper or lower

field.

Press (DEL

to select the unit.

e.g. convert "10 feet = ? mm".

Highlight "foot", and input "10".

Press (中輸入) to get the result:

10 feet = 3.048 mm

Press (BH) to clear the inputted number for recalculating.

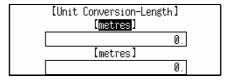

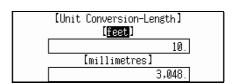

# 4.5 Size Equivalent

It lists out different sizes of the shirt and shoes for male and female in various regions for your reference.

Enter "Size Equivalent".

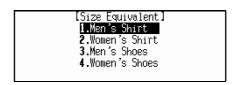

Press the numeric key directly or press

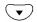

(本) and (中輸入) to select an item.

e.g. choose "Women's Shoes".

Press ( to scroll the content left and right.

Press ( to scroll the content by line.

) (v) to scroll the content by page.

Press (退出) to exit.

|          | [Women's Shoes] |     |      |     |  |  |  |
|----------|-----------------|-----|------|-----|--|--|--|
| U.S.A. : | 4               | 4.5 | 5    | 5.5 |  |  |  |
| Britain: | 2.5             | 3   | 3.5  | 4   |  |  |  |
| Europe : | 34.5            | 35  | 35.5 | 36  |  |  |  |
| Japan :  | 21.5            | 22  | 22.5 | 23  |  |  |  |

# 4.6 Financial Management

It helps user to deal with different kinds of accounts which includes the balance, transaction, credit, debit, etc., user can also edit and delete data while browsing.

Enter "Financial Management".

Input data, press (中輸入) to save.

e.g. Input the Account No. "123-456".

Press → and input "3000" in "Balance",

(Up to 12 digits can be inputted.) then press

(一輸入) to save. (The data can be only saved after inputting the Account No., up to 10

records can be saved.)

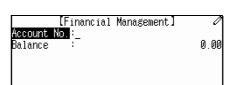

Note: Press (功能) to select "Renew Record" or "Save Record" to perform the relevant function.

Press ( to view the Account No. one

by one.

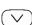

Press \( \sqrt{\sqrt{\sq}}}}}}}}}}} \signtimes\sqnt{\sqrt{\sqrt{\sqrt{\sqrt{\sq}}}}}}}}}}}} \end{\sqrt{\sqrt{\sqrt{\sqrt{\sqrt{\sqrt{\sqrt{\sqrt{\sqrt{\sqrt{\sqrt{\sqrt{\sqrt{\sqrt{\sqrt{\sq}}}}}}}}}} \end{\sqrt{\sq}}}}}}} \end{\sqrt{\sqrt{\sqrt{\sqrt{\sqrt{\sqrt{\sqrt{\sqrt{\sq}}}}}}}}}} \end{\sqrt{\sqrt{\sqrt{\sq}}}}}}}} \end{\sqrt{\sqrt{\sq}}}}}}} \end{\sqrt{\sqrt{\sq}}}}}}} \end{\sqrt{\sqrt{\sqrt{\sq}

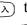

Press (中輸入) to view the details of the selected

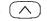

Press \( \sqrt{\sqrt{\sq}}}}}}}}}}}} \signtimes\signtiftit{\sqrt{\sqrt{\sqrt{\sqrt{\sqrt{\sqrt{\sqrt{\sqrt{\sqrt{\sqrt{\sqrt{\sqrt{\sqrt{\sqrt{\sqrt{\sqrt{\sqrt{\sqrt{\sqrt{\sqrt{\sqrt{\sqrt{\sq}}}}}}}}}}} \signtimes\signtiftit{\sqrt{\sqrt{\sqrt{\sqrt{\sq}}}}}}}}}} \signtimes\signtiftit{\sqrt{\sqrt{\sqrt{\sqrt{\sqrt{\sq}}}}}}}}}} \simptimes\signtimes\sintinititit{\sintiin}}}}}}} \simptimes\sintinitititin}

Press (功能) to enter the Function Mode.

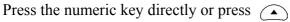

▼ and (→輸入) to perform the relevant

## New, Edit and Delete

Choose "New" to create a new record.

Choose "Edit" or "Del" to edit or delete the record.

[MD7900 User Manual]

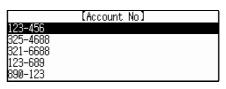

page.

one. [Financial Management] records. Account No.:123-456

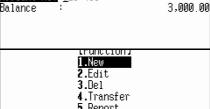

function.

Note: Press 新檔 to create a new record, press shift + 新檔 to edit the record, press shift + 新檔 to delete the record.

#### **Transfer**

Choose "Transfer".

transfer number "4,000".

Input the transfer date "2001. 08. 15", press choose "Credit" or "Debit", then input

Press (山輸入) to save the inputted data.

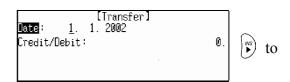

[Transfer]

.2001 .2002 one.

page.

Note: Press (the to select "Renew Record" or "Save Record" to perform the relevant function.

Press to view the Account No. one by Press to view the Account No. by

Press 🧰 to view the details of

the selected one.

Press to select "New", "Edit" or "Del" to perform the relevant function.

Note: Press 新檀 to create a new record, press shift + 新檀 to edit the record, press shift + to delete the record.

Choose "Report" to view the content.

Press 如此 to select "Credit" or "Debit" to view

Press (BH) to exit.

Account No :123-456
Previous Balance : 3000 the content.
Total Credit : 4000
Total Debit : 2000
Next Balance : 5000

## 4.7 Loan Interest

User can calculate the capital, annual interest rate, total interest and monthly payment of a certain period. You can also quickly look up the amount paid and loan left by a certain period of time.

Enter "Loan Interest".

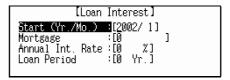

Press or 中華 to select the input field. (The unit cannot calculate if input data is not enough.)

e.g. input the following data:

Start (Yr./Mo.): [1999/08]

Loan: [40000]

Annual Int. Rate: [6%] Loan Period: [5Y]

Press (中輸入) to get the result.

[Loan Interest]
Start (Yr./Mo.) :[1999/ 8]
Mortgage :[40000 ]
Annual Int. Rate :[6 %]
Loan Period 3[5 Yr.]

[Result]

Monthly Payment: 773.312061178 Total Interest: 6398.72367068

Note: When inputting data, press 如此 to select "Renew Data" or "Calculate" to perform the relevant function. Press 新檀 to input new data. Press 即 to clear the inputted data.

#### **Renew Data**

Press 如能 to enter function mode.

Choose "Renew Record" to renew all the
新檔 to input new data.)

[Function]

1.Renew Record

2.Inquire

3.Edit

data.( Press

invalid or

#### Edit

Choose "Edit" to edit the data (You can also press (SHIFT) + (MIFT) to edit the data).

# Inquire

Choose "Inquire" to look up the amount paid and loan left by a certain period of time.

e.g. to inquire loan return by August, 2001. Input "2001/8", press (中華) to calculate.

Press to view the remain loan.

Press and choose "Inquire" to input new Year/Month to start loan inquiry.

Press to exit.

| [Loan ]           | [nq | uiry]           |
|-------------------|-----|-----------------|
| Inquire (Yr./Mo.) | :   | <u>2</u> 002/ 1 |
| Interest Paid     | :   |                 |
| Principal Paid    | ;   |                 |
| Total Amt. Paid   | :   |                 |

| [Loan ]                      | Inqu | uiry]                                           |
|------------------------------|------|-------------------------------------------------|
| Inquire (Yr./Mo.)            |      |                                                 |
| Principal Paid               | : :  | 4106.14055585<br>15226.6609735<br>19332.8015294 |
|                              |      |                                                 |
| [Loan :                      | Inqu | uiry]                                           |
| [Loan :<br>Inquire (Yr./Mo.) |      | •                                               |

#### 4.8 Mathematical Formulae

This function provides user with mathematics formulae on different subjects for your reference.

Enter "Mathematics Formula". 2.Trigonometry Press the numeric key directly or press 3.Plane & Space 4.Combination ▼ and (→輸入) to select an item. .Calculus 6.Numerical Method e.g. choose "Trigonometry" <u>.Sum Of Angles</u> Double Angles Press ( to search the item one by one. Triple Angles .Half Angle Press (\(\sigma\) to scroll the list by page. Sum Of Squares Product <=> Sum Press (中輸入) to view the chosen one. e.g. choose "Double Angles". 1. sin2A=2sinAcosA Press ( to scroll the content by line. 2. cos2A=cosªA-sinªA =2cos2 A-1 )  $\vee$  to scroll the content by page. =1-2sin²A Press (退出) to exit. 4.9 Simple Loan-bidding Simple Bidding Calculation can calculate the total gain and annual interest rate of the bidding. [Simple Bidding Calculation] Input the data, press (中輸入) to get the result. No. of Loan Raiser:(3-100) After inputting an item, press (中輸入) or (▼) No. of Bidders: Principal: to move cursor to the next input field. Bidding Offer: e.g. input the following data: [Result] No. of Loan Raiser: 80 Total Gain: 32644800 No. of the Bidders: 60 Annual Int. Rate:26.5255109541% Principal: 500000 Bidding Offer: 360800 Press (中輸入) to get the result. Note: When inputting data, press (DEE) to select "Renew Data" or "Calculate" to perform the relevant function. press  $\frac{\text{C/CE}}{\text{MBL}}$  to clear the inputted data. Press (功能) to enter the Function Mode. [Function] Press the numeric key directly or press 1.Edit 2.Renew Data ▼ and (→輸入) to choose an item.

[MD7900 User Manual]

Choose "Edit" to edit the data.

Choose "Renew Data" to input new data.

# 4.10 Complex Loan-bidding

Complex Bidding Calculation can calculate the total gain, annual interest rate, total Offer and return rate of the bidding.

Press  $\stackrel{\text{\tiny DEL}}{\blacktriangleleft}$   $\stackrel{\text{\tiny DES}}{\blacktriangleright}$  to choose "Internal" or "External".

Press ্ৰ to move cursor to the next input field.

Input the No. of Loan Raiser "5" and Principal "10000", then input Bidding Offer of each time e.g. input the Bidding Offer "1000" at the second time, "2000" at the third time, "3000" at time...

Press ্ৰ ক্ষাম to confirm after inputting.

Press 如此 to enter the Function Mode

Press the numeric key directly or press (本) and (中報) or to select an item.

Choose "Renew Data" to input new data.

Choose "Calculate" to inquire one of the calculations.

e.g. input to inquire the third time.

Input "3", press 中華 to calculate the total gain, annual interest rate, total offer and return rate of the third time.

Press (RE) to exit.

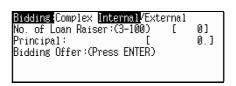

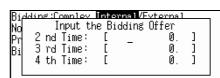

one by one.

the fourth

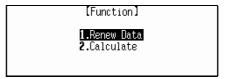

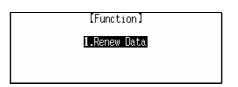

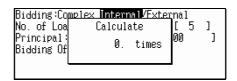

[ 3rd Time] Total Gain: 36000 Annual Int. Rate: 133.3333333333 Total Offer: 39000 Return Rate: -7.6923076923%

# **Chapter 5 Others**

## 5.1 Games

Ten fascinating games are collected in this function, which are Brick Game, Apple Chess, Snake, Shooting, Riddle, 5-Tile, Hangman, Puzzle Pipes and Mine.

Press numeric key directly or press (本) (本) and (本) to choose a game.

[Games]
[LBrick Game] 6.Tile5
2.Apple Chess 7.Hangman
3.Snake 8.Puzzle
4.Shooting 9.Pipes
5.Riddle 0.Mine

[Brick Game]

Press Enter to start

Note: If the game is locked by password set in "Game Lock", you must input correct password before entering Games.

#### 5.1.1 Brick Game

Choose "Brick Game".

Press (中輸入) to enter the game.

Press to select a level, and press start the game.

Press to rotate the brick, press to move the brick leftward, press to move the brick rightward, press to drop the bricks directly.

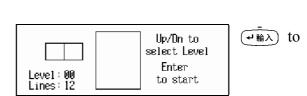

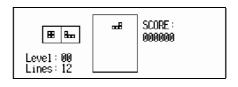

When a line is filled with the bricks, it will disappear completely, meanwhile the scores will be added automatically which is shown at the right top of the screen. Lines indicates the number of lines required to be filled in one-run.

Press  $(P_{-})$  to pause the game, and press  $(P_{-})$  again to resume the game.

Press \( \sum \) to change the falling speed of the bricks.

Press 如此 to choose "New Game" to restart the game.

As soon as no more bricks can fall down, "Game Over" will appear.

# 5.1.2 Apple Chess

Choose "Apple Chess".

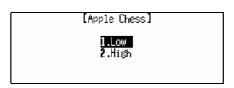

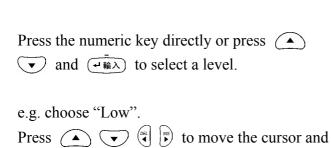

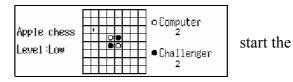

# **Games Rules:**

Computer

You

game.

The chess will be submitted to the opponent, if it is trapped by opponent's chess in traverse, longitudinal or oblique. While confronting, if player shifts the cursor before pressing (+ \hat{\pi}\lambda) but fail to raid the chess possessed by computer or the motion cursor is located in the checked frame that's fed up with chess, the computer indicates the sign "Invalid key". When it's nowhere for you to place the chess, "By Computer" will appear, so computer will take its turn. If it's nowhere to place the chess for computer, you will be suggested as "By You". While the chessboard is fully occupied, the party who has more chess is the winner.

Press (RE) to exit.

#### **5.1.3** Snake

Choose "Snake"

Press the numeric key directly or press

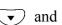

and (中輸入) to select a level.

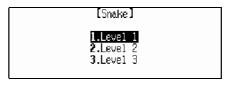

Press (中輸入) to start the game.

Press ( to move the snake head to capture food.

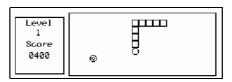

## Games rules:

• Represents food.

When the snake head captures a grain of food, automatically the accumulative scores add 100, meantime the snake body is elongated by one-segment; press  $(P_{1})$  to pause the game, press  $(P_{2})$ again to go on. As soon as the snake head touch its body or the fence-ridge, "Game Over!" will appear. When your score up to 5,000, you'll see "Congratulations!", and the game access to the next level automatically. The snake body here moves faster than that does at the first level, so does at the third level.

Press (RE) to exit.

#### 5.1.4 Shooting

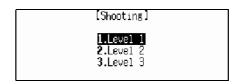

When shoot the bomb or target, the system adds scores automatically. Score is shown on the upper right corner, level is shown in the middle, and chance is shown at the lower right corner. (When the gun touches a bomb or a target, the number of chances is deducted automatically.)

"Game Over!" will appear when 5 chances are used up, then the result appears automatically. Provided the specific scores have been achieved, then goes to the next level at which the target and bomb move faster than the last level.

When you win the level 3 smoothly, "Congratulations!" will appear for a few seconds and show the result automatically.

#### **5.1.5 Riddle**

Choose "Riddle".

Press (\( \sqrt{} \) to view the previous or next

Press (平輸入) to view the result.

Press (退出) to exit.

【Riddle】 謎面:一身毛,四隻手,坐著像人,走路 像狗。 提示: 猜一動物 謎底: 請按ENTER鍵查詢謎底

00200

Level

Chance

press

again to

#### 5.1.6 5-Tile

The player who can place 5 consecutive pieces in a line first will be the winner.

Choose "5-Tile".

Press the numeric key directly or press

w and w to choose "Single or "Double".

e.g. choose "Single".

Press the numeric key directly or press

and 中輸入 to select a level.

Press 連執 to start the game.

Press (本) (本) to move the cursor, then press (基格) to place a checker; press (退格\*) to

[MD7900 User Manual]

undo one step.

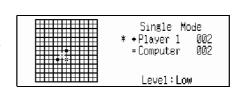

[Tile5] 1.Single

[Tile5]

Press (RH) to exit.

# 5.1.7 Hangman

Choose "Hangman".

Press the numeric key directly or press

▼ and (→輸入) to select a level.

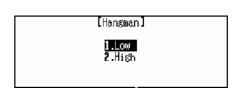

Guess and input the word according to the pronunciation of the word by pressing (發音). The number of black boxes displayed in the bar indicates the amount of the letters of the word).

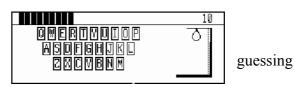

If correct word is inputted within 10 chances, the display "Right!"; otherwise "Wrong!" will appear, result will be displayed automatically.

Press (一輸入) to view the result.

Press (RE) to exit.

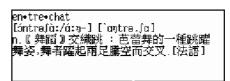

screen will then the

*Note:* If the inputted letter is a part of the word, the black box(es) at the guessing bar will be discovered. When you input a wrong letter or press (發音) to listen to its pronunciation, one chance will be deducted. You will fail if you cannot guess the correct word within 10 chances.

#### **5.1.8 Puzzle**

Choose "Puzzle".

Press the numeric key directly or press

▼ and (→輸入) to select a level.

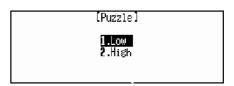

e.g. choose "Low".

Press (A) (S) to move the number squares to line them up in sequential order.

(Note: There are eight numbers 1-8 in the game at low level, and fifteen numbers 1-15 at high level.)

While playing the game, press (空格) to start another round of

Steps 3 2 0000 7 Low 8

the same level.

Press (退出) to exit.

# **5.1.9 Pipes**

Choose "Pipes".

Press to select a level, and press to confirm, then press to highlight the desired brick, and press to connect the pipes.

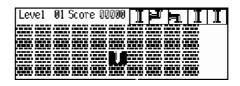

Press  $(P_{-})$  to pause the game, and press  $(P_{-})$  again to resume the game.

Press (退出) to exit.

#### **Games Rules:**

There are 3 levels in this game, 5 sub-levels in level 1, and you must pass the 5 sub-levels before entering level 2. In the first sub-level, you should make the water flow through 20 pipes, otherwise, you will lose a chance; and after the water flowing 24 pipes you will enter Level 2. Like Level 1, the water should flow through 24-29 pipes before you can pass the relevant sub-levels to enter Level 3. In Level 3, there is no sub-levels, if the water cannot flow through 30 pipes you will lose a chance, and you can play the game continuously until the game is over when 3 chances are used up. There are 5 pipes that shown on the screen as hints. Press (\*\*) to highlight bricks and (\*\*\*), the first pipe from the left will be displayed, then the other pipes will be displayed randomly. Once the water flows through a pipe, you will get 50 points. Highlight any pipe with no water in it can change its shape, but 50 points will be deducted every time.

# 5.1.10 Mine

Choose "Mine".

Press the numeric key directly or press

▲ and → to select a level.

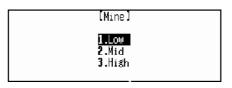

e.g. choose "Low".

unmark it.

Press ্রেট to exit.

You will win if you can mark all of the squares with mines within 999 seconds.

Press (\*) to move the cursor to highlight a square, press (\*) to open it, if there

is a mine, it will explode and game is over; if there is a number (1-8), the number indicates how many mines are spread in the eight adjacent squares around this one, from which you can judge the way the mines are distributed.

When a game is over, press (中輸入) to restart.

#### **5.2 Travel Guide**

It provides information as follows: names of airlines & airports, average temperature of different region, general information of major cities of the world, and travel reference.

[Travel Guide] Enter "Travel Guide". 1.Airlines **2.**Airports Press the numeric key directly or press Temperature 4.General Information and (中輸入) to select an item in the Travel Reference menu of Travel Guide. [Airlines] e.g. choose "Airlines". American Airline AC Air Canada AF Air France Press ( to scroll the content by line. Press ( ^ Air France Air India \(\sum \) to scroll the content by page. Ansett Australia If choose "Airports", press the numeric key directly or [Airports] 1.Africa press ▲ and ←輸入 to **2.**America 3.Asia select any one of five continents. Europe 5.Oceania [Europe] e.g. choose "Europe". Belgium Press  $(\land)$  or  $(\land)$  ( $\lor$ ) to Denmark Finland scroll the content by line or by page. rance Press (RH) to exit. e.g. choose "France". [France] Press ( v or ( v to scroll the Paris Airport : Charles De Gaulle content by line or by page.

# **5.3 Telephone Information**

Press <sup>©/CE</sup> to exit.

It provides five continental telephone information for you to make international telephone call conveniently.

Enter "Telephone Information".

Press the number key directly or press (\*) [MD7900 User Manual]

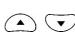

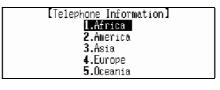

Distance from city : 27km

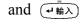

to select a continent.

e.g. choose "Europe".

Press to select any country or district from the list.

Press \( \to \) to scroll the list.

Press (基本) to view the information of the selected country or district.

e.g. choose "Spain".

Press to scroll the content by line.

Press (RE) to exit.

[Europe] SPAIN 西班牙 BARCELONA 巴塞隆納 Code: 07 34 3 VALENCIA 瓦倫西亞 Code: 07 34 6

[Europe]

GARIA GARIA PRUS ECH REPUBLIC

Press to choose "Search by name" or "Search by code".

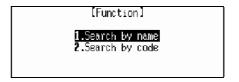

# Search by name

## Search by code

Choose "Search by code", input the code and press (ন জ্বিম) to view the details.

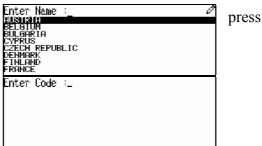

# 5.4 English Name

It provides you with English names and it's Chinese translation of male and female.

Enter "English Name".

Press the numeric key or press and select "Male" or "Female".

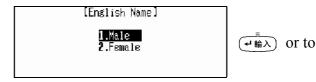

e.g. choose "Female".

Press to scroll the content by line.

to scroll the content by page. You may also Chinese name directly.

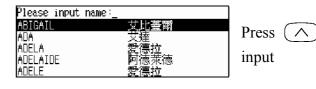

e.g. input "●●" and press → 輸入

Press to scroll the content by line.

[MD7900 User Manual]

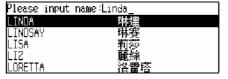

Press 🔨

to view the previous or next

name.

Press (退出) to exit.

# 5.5 Memory Check

You can check the memory capacity (in percentage) left for use.

Enter "Memory Check".

Press (退出) or (目錄) to exit.

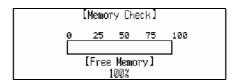

## 5.6 PC SYNC

This unit can be connected to a computer and transmit data with each other conveniently and efficiently.

Make sure transmitting wires are properly connected before transmitting.

Press  $(N \triangle)$  to exit.

Press  $(\mathbf{Y}_{P})$  to start transmitting data.

## 5.7 Data Deletion

The unit can delete the following data for once: Tel, Memo, To Do List, Schedule, Schedule Class, Solar Comm., Lunar Comm., Financial Management, Personal Information, E-C User's Dictionary, C-E User's Dictionary, E-E User's Dictionary,

Oxford Revision, Chi-Eng Revision. In addition, "Marked Records" can delete all the marked records, "Delete All" will delete all unmarked records.

Enter "Data Deletion".

Press the numeric key directly or press

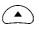

▼ and 🕶 to select an item.

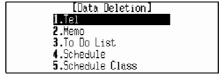

e.g. choose "Schedule".

Press  $(\mathbf{Y}_{P})$  to confirm deletion.

Press  $(N \triangle)$  to abort.

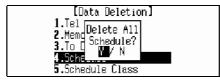

Note: 1. Only the unlocked records in Tel, Memo, To Do List, Schedule, Schedule Class, Solar Comm., Lunar Comm., Personal Information can be deleted.

- 2. All the records in Financial Management, E-C User's Dict., C-E User's Dict., E-E User's Dict. Oxford Revision and Chi-Eng Revision can be deleted.
- 3. "Marked Records" can delete all the marked records. (Including password,

but you should input correct password first)

4. "Delete All" can delete all the unmarked records.

# 5.8 System Setting

A series of settings can be made in this function, which will make this product more suitable to your operational needs.

Enter "System Setting".

Press numeric key directly or press to select an item.

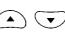

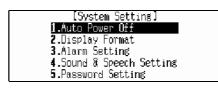

[Auto Power OFF]

3 minutes

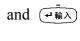

#### 5.8.1 Auto Power Off

Enter "Auto Power OFF".

Press (\*) to adjust the auto power off period.

Press (中輸入) to confirm.

Press (RH) to abort.

**Note:** You can set auto power off period from 0 to 30 minutes, the default time is 3 minutes. It will switch off automatically when no key has been pressed within the auto power off period. If you set the period to 0, the auto power off will be out of function.

## 5.8.2 Display Format

Enter "Display Format".

Press the numeric key or press ( and set time display format or date display format.

Press (RE) to exit.

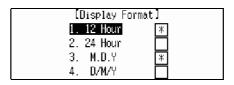

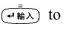

Note: In English display mode, if "M.D.Y" is selected, then the date will be displayed in the format "DD.MM.YYYY"; if "D/M/Y" is selected, then the date will be displayed in the format "DD/MM/YYYY".

# 5.8.3 Alarm Setting

Enter "Alarm Setting".

Press numeric key to input time, then press

, and then press (4) to choose On or Off.

Press (中輸入) to confirm.

Press (RE) to exit.

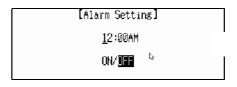

**Note:** If set alarm on, the alarm will function upon the time even if the unit is power-off.

# 5.8.4 Sound & Speech Setting

Enter "Sound & Speech Setting".

Press the numeric key or press • and select an item.

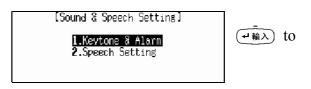

Choose "Keytone & Alarm".

Press to select "Keytone" or then press to choose "On" or "Off".

Press (平輸入) to confirm.

Press (RH) to exit.

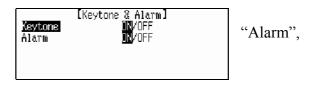

**Note:** The default setting is Off, but if you set alarm on in other applications, the alarm sound will be turned on automatically; if the alarm sound is set off, the unit will be power-on upon the alarm time, but the alarm will not function.

Choose "Speech Setting".

Press (\*) to select "speed" or

"Frequency", then press (\*\*) to adjust.

Press 重動 to confirm.

Press (RE) to exit.

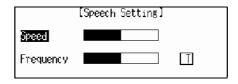

## 5.8.5 Password Setting

Password is composed of 1-8 digital numbers or English letters, the marked records can be locked only when the password is set on. The locked data cannot be viewed unless the password is cleared or closed

Enter "Password Setting".

Input password, press (中輸入) and input the again, then press (中輸入) to confirm.

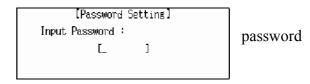

To clear the password, first enter Password Setting, and select "Clear Password". Input the correct password, then press ( ) to confirm, and the password will be cleared; if select "Password Off", the password will be closed.

If you would like to set password on, enter Password Setting, and choose "Password On", the password will be turned on.

**Note:** If you forget the password, please take the unit to the local customer service center, the staff will clear the Password for you.

#### 5.8.6 Game Lock

Set personal password for games. Password is composed of 1-8 digital numbers or English letters, the marked games can be locked only when the password is set on. You can not enter games unless the password is cleared or closed.

*Note:* Please refer to "5.8.5 Password setting" for details.

# 5.9 Display Setting

English display and Regular/Simple Chinese display are available.

- **Note:** 1. When a display format is set, the original display format will change to the new one automatically.
  - 2. In English display format, all the display modes will be displayed in English.

    Press (NA) to switch to Chinese display format.

## 5.10 Brief of Function

It provides you with introductions of all kinds of major functions.

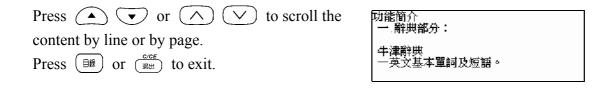

| Chapter | 6 | App | endix |
|---------|---|-----|-------|
|---------|---|-----|-------|

6.1 Chart of Cangjie Input Method

| 哲    | 理類         | 爭 | 畫劃類                | 人  | 體類                | 字 | 2形類            |
|------|------------|---|--------------------|----|-------------------|---|----------------|
| 日    | Ш          | 竹 | ケークー               |    | ( x               | 尸 | □ <u>□</u> □ □ |
|      | A          | 斜 | Н                  |    | О                 | 側 | S              |
| 月    | 门 /-       | 戈 | <u>、 ム</u><br>庁    | 心  | <u>し</u> し<br>力 し | 廿 | 計   計          |
|      | В          | 點 | I                  |    | Р                 |   | Т              |
| 金    | <u>ル</u> 八 | + | <i>r</i> →         | 手  | <u>キ</u>          | Ш | 山<br>山         |
|      | С          | 交 | J                  |    | Q                 | 仰 | U              |
| 木    | 十十         | 大 | <u>ソ</u> ナ         |    |                   | 女 | < L            |
|      | D          | 叉 | K                  |    | R                 | 紐 | V              |
| 水    | 又          | 中 | <del>       </del> | 難: | 字重字               | 田 | 日日             |
| ì    | Е          | 縱 | L                  |    | X                 | 方 | W              |
| 火    | w 小<br>小   | - | エ                  | 造: | 字片語               | / | <u>고</u> :     |
| /115 | F          | 横 | M                  |    | Z                 | F | Y              |
| 土    | 士          | 弓 | <u>」っ</u><br>ク て   | -  |                   |   |                |
| ţ    | G          | 銄 | N                  |    |                   |   |                |

# 6.2 Chart of Wang Ma 5-strokes Input Method

| 膃         | 位 | 代碼 | 字母 | 基本字根                                    |
|-----------|---|----|----|-----------------------------------------|
| 1         | 1 | 11 | G  | 王主一五夫十中夫                                |
| ·<br>横    | 2 | 12 | F  | 土士干二十寸串寸未甘雨                             |
|           | 3 | 13 | D  | 大犬{三戊士古厂アナ石                             |
| 起         | 4 | 14 | S  | 木扌丁西≖甫                                  |
| 類         | 5 | 15 | A  | エ二匚戈≠‡弋七 <del>+*ガ</del> 廿±±             |
| 2         | 1 | 21 | Н  | 目且「トト上止心」作                              |
| 豎         | 2 | 22 | J  | 日日日四川川川川早虫                              |
| 起         | 3 | 23 | K  |                                         |
|           | 4 | 24 | L  | 田口川川甲車车四四四四四                            |
| 類         | 5 | 25 | M  | 山由贝□□□□□□□□□□□□□□□□□□□□□□□□□□□□□□□□□□□□ |
| 3         | 1 | 31 | Т  | <b>禾←丿***</b> 友彳攵                       |
| 撇         | 2 | 32 | R  | 白厂;厅丘气又扌严手                              |
| 起         | 3 | 33 | Ε  | 月月世彡用力豸涿毛仪氏以臼                           |
| 類         | 4 | 34 | W  | 人 1 八叉%如几几                              |
| 犬         | 5 | 35 | Q  | 金も厂勺タタク门ヶ角鸟儿んろ                          |
| 4         | 1 | 41 | Υ  | 盲讠・し文章一方圭                               |
| 捺         | 2 | 42 | U  | 立・・・):辛羊美ゴオ六门舟疒                         |
| 起         | 3 | 43 | 1  | 水;珠米朱米35八崩小                             |
| 類         | 4 | 44 | 0  | 火灬业小小兴广声米                               |
| <b>大只</b> | 5 | 45 | P  | 之一一上五十年                                 |
| 5         | 1 | 51 | N  | 己己巳?『乙目コユ严尸心忄※羽                         |
| 折         | 2 | 52 | В  | 子子了《『耳『ロョ也乃口皮                           |
| 起         | 3 | 53 | ٧  | 女《 刀九艮艮 <del>크ョ</del> ∃                 |
|           | 4 | 54 | С  | 又スマム巴#马                                 |
| 類         | 5 | 55 | X  | 幺纟纟母互毌弓七钅匕                              |

# 6.3 Contrastive Chart between Pinyin and Zhuyin6.3.1 Chart of Initial Consonant of a Chinese syllable

| b          | р         | m  | f  | d  | t                                        | n   | 1 441 |
|------------|-----------|----|----|----|------------------------------------------|-----|-------|
| ク玻         | タ坂        | Π摸 | て佛 | カ得 | 女特 かんかん かんかん かんかん かんかん かんかん かんかん かんかん かん | 5 訥 | カ靭    |
| g          | k         | h  |    | j  | q                                        | X   |       |
| 《哥         | 万科        | 厂喝 |    | Ц基 | く欺                                       | 丁希  |       |
| zh         | ch        | sh | r  | Ζ  | C                                        | S   |       |
| <b>业</b> 知 | <b>彳蚩</b> | ア詩 | 回日 | 卫資 | ち雌                                       | ム思  |       |

# 6.3.2 Chart of Compound Vowel of a Chinese syllable

|               |      | i<br>—     | 衣 | u<br>メ           | 鳥 | ü<br>⊔     | 迂              |
|---------------|------|------------|---|------------------|---|------------|----------------|
| a<br>Y        | 啊    | ia<br>— Y  | 呀 | ua<br>メ <b>Y</b> |   |            | · <del>-</del> |
| ٥<br>ح        | 喔    |            |   | り<br>Su<br>Ou    | 窩 |            |                |
| e<br>さ        | 鵝    | i<br>ーせ    | 耶 |                  |   | üe<br>니せ   | 約              |
| ai<br>男       | 哀    |            |   | uai<br>乂 历       | 歪 |            |                |
| ei<br>~       | 欸    |            |   | uei<br>メヘ        | 威 |            |                |
| ao<br>幺       | 熬    | iao<br>一幺  | 腰 |                  |   |            |                |
| ou<br>ヌ       | 歐    | iou<br>ーヌ  | 憂 |                  |   |            |                |
| an<br>3       | 安    | ian<br>– 3 | 煙 | uan<br>メラ        | 彎 | iian<br>ロラ | 冤              |
| en<br>5       | 恩    | in<br>— 5  | 因 | uen<br>メケ        | 溫 | iin<br>ロケ  | 暈              |
| ang<br>尤      | 昂    | iang<br>一尤 | 央 | uang<br>人尤       | 汪 |            |                |
| eng<br>ム      | 亨的韻母 | ing<br>ーム  | 英 | ueng<br>メム       | 翁 |            |                |
| ong<br>(メム) i |      | iong<br>ロム | 雍 |                  |   |            |                |

*Note:* 1. •• 从 •• er, •••••• r

2. •• せ ••••• ê

# 6.4 Chart of 5-stroks

| 代號 | 筆劃名稱 | 筆劃走向  | 筆劃及其變形  |
|----|------|-------|---------|
| 1  | 橫    | 左→右   | _ `     |
| 2  | 豎    | 上→下   | l J     |
| 3  | 撇    | 右上→左下 | J       |
| 4  | 捺    | 左上→右下 | <.      |
| 5  | 折    | 帶轉折   | 乙プフろいりつ |

The new Oxford English-Chinese Dictionary

© Oxford University Press 1989, 1993, 1997

TruVoice is a registered trademark of Lernout & Hauspie Speech Products N.V. in the U.S.A and other countries.

Copyright© 1996-1998 Lernout & Hauspie Speech Products N.V., All rights reserved.

The ULC15 voice compression software in this product is owned by and proprietary to Voxware, Inc.

••••••••

#### **Contact**:

Website: www.gsl.com.hk
Email: gsl@gsl.com.hk

Addresses and telephone numbers of GSL branches, please refer to the appendix of the warranty card.

Manufacturer: Group Sense Ltd.

Address: Caiwu Industrial Park, Wusha, ChangAn, Dongguan, Guangdong, People's Republic of China

Due to a huge database, mistakes are inevitable despite the great effort we have made to minimize them. We apologize for any defects. Your invaluable comments are therefore highly appreciated.

We strive for the improvement of product quality and release upgraded versions constantly, so all upgraded versions are subject to changes in their features, specification and design without further notice.